# LAPORAN PRAKTIKUM

## PRA R **SI** ASI

TIM ASISTEN PENGANTAR SISTEM OPERASI 2015

**Table** 

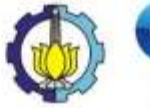

Patricia Hanna Hanna Giovani Sibarani Sibarani Sibarani Sibarani Sibarani Sibarani Sibarani Sibarani Sibara

2

# SEGALA BENTUK KECURANGAN **TIDAK AKAN**

### MENDAPATKAN TOLERANSI

#### PENDAHULUAN READ ME

Tim Asisten tidak bertanggung jawab dengan kerusakan yang bisa saja terjadi **"Do it with your own Risk".**

Gunakan **Windows 7**

Untuk Laporan Praktikum **tidak perlu Membuat Video, cukup dengan laporan sesuai format ini dan ScreenShot yang jelas.**

**Setiap Jawaban** di tempatkan di **Jawaban setelah Case.**

#### NETWORKING

#### Case 1 :

**Pak bembi** merupakan administrator jaringan dari suatu perusahaan ternama. Diperusahaannya ternyata memiliki kebijakan bahwa setiap computer yang dimiliki oleh perusahaan harus menggunakan **proxy dan IP(IPv6)** secara manual. Simulasikan cara mengkonfigurasi Proxy dan IPv6 menggunakan **Command line**, lalu lakukan ping untuk mengetahui apakah tiap-tiap computer sudah terhubung pada jaringan.

#### Jawaban :

- 1. Buka cmd, lalu Run sebagai Administrator dengan cara klik kanan, lalu "Run as Administrators"
- 2. Untuk mengganti proxy, ketikkan command seperti yang ada pada gambar di bawah ini

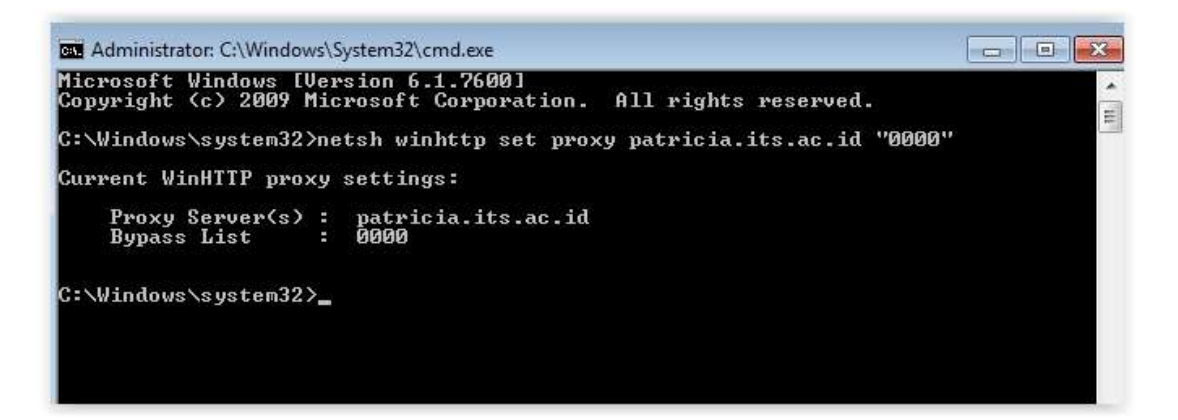

3. Setelah itu ganti IPv6 dengan cara seperti gambar di bawah

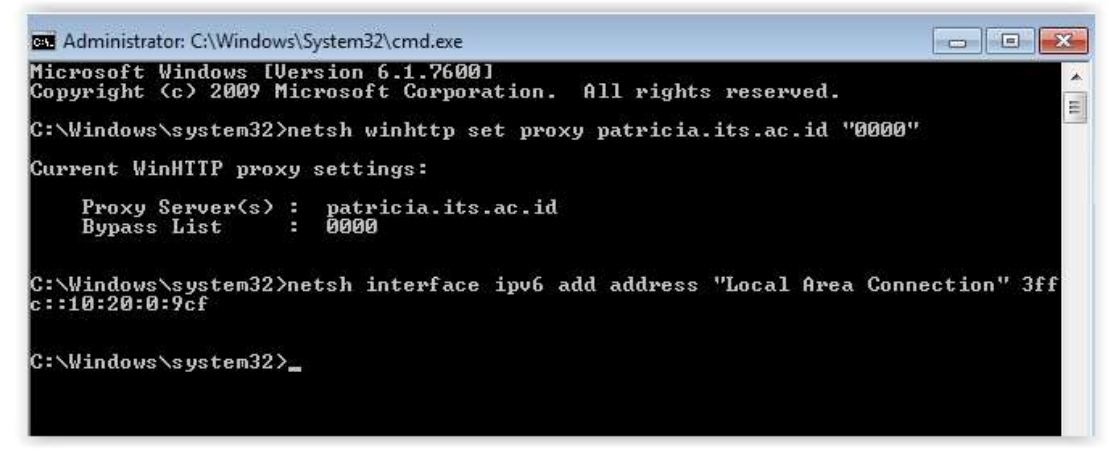

4. Menge-ping IPv6 yang telah berhasil diganti

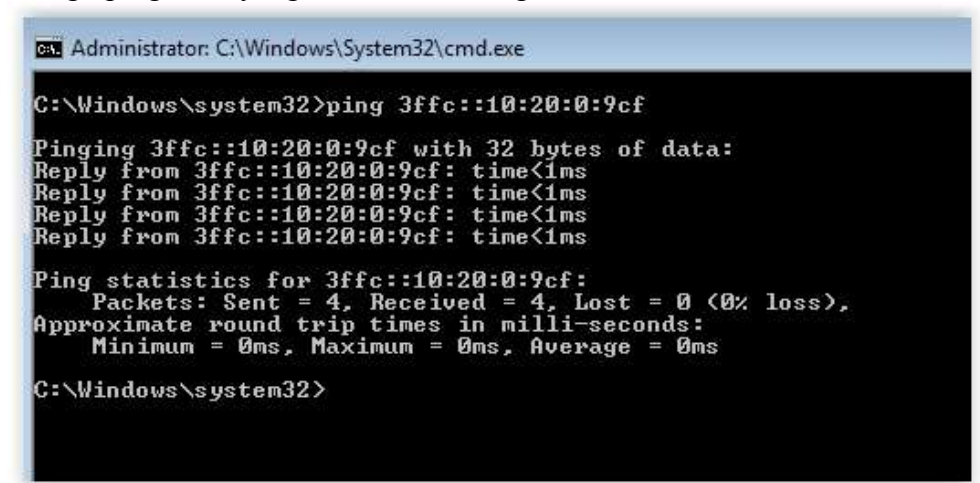

#### Case 2 :

Masih berhubungan dengan perusahaan diatas, suatu ketika perusahaan tersebut kedatangan mahasiswa magang bernama **otong**. Pak bembi ingin mengetahui keterampilan otong tentang jaringan, otong diminta untuk melakukan **DNS reverse lookup**, menampilkan **Ethernet parameters**, **menampilkan physical address**, menampilkan **router path**, dan melakukan **check data loss** pada saat mengakses jaringan. Bantulah otong melakukan tugas tersebut menggunakan command line serta jelaskan perintah-perintah tersebut.

#### Jawaban :

1. Buka cmd, lalu Run sebagai Administrator dengan cara klik kanan, lalu "Run as Administrators"

2. Untuk melakukan DNS Reverse Lookup, lihat lookup dari google.com dengan cara mengetik "nslookup google.com" pada cmd (tanpa tanda petik)

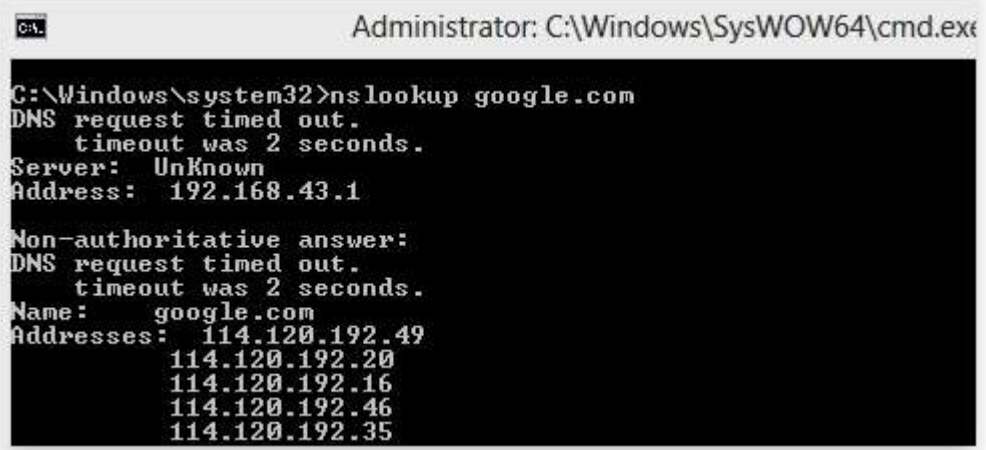

3. Berikutnya untuk Ethernet Parameters. caranya dengan mengetikkan "netstat -e" pada cmd

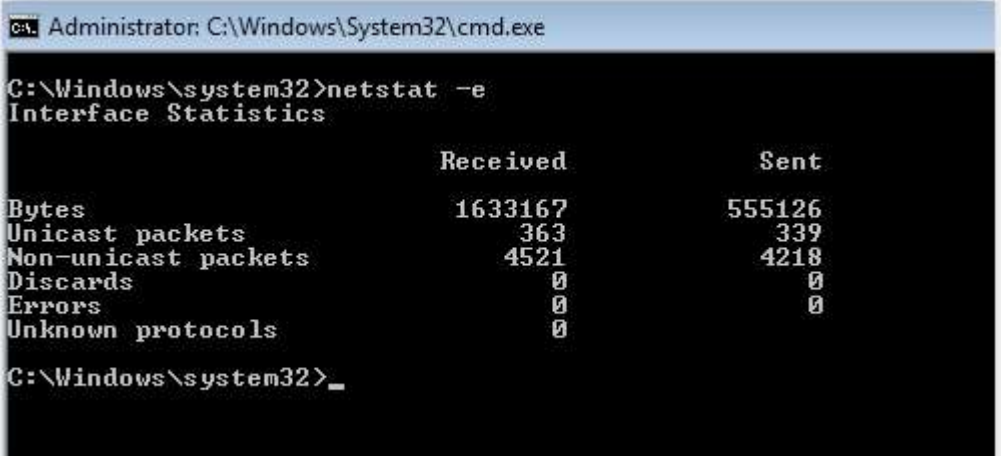

4. Berikutnya untuk menampilkan Physical address. Physical address adalah alamat unik yang memilik panjang 48 bit yang mengidentifikasikan sebuah komputer, interface dalam sebuah router, atau node lainnya dalam sebuah jaringan

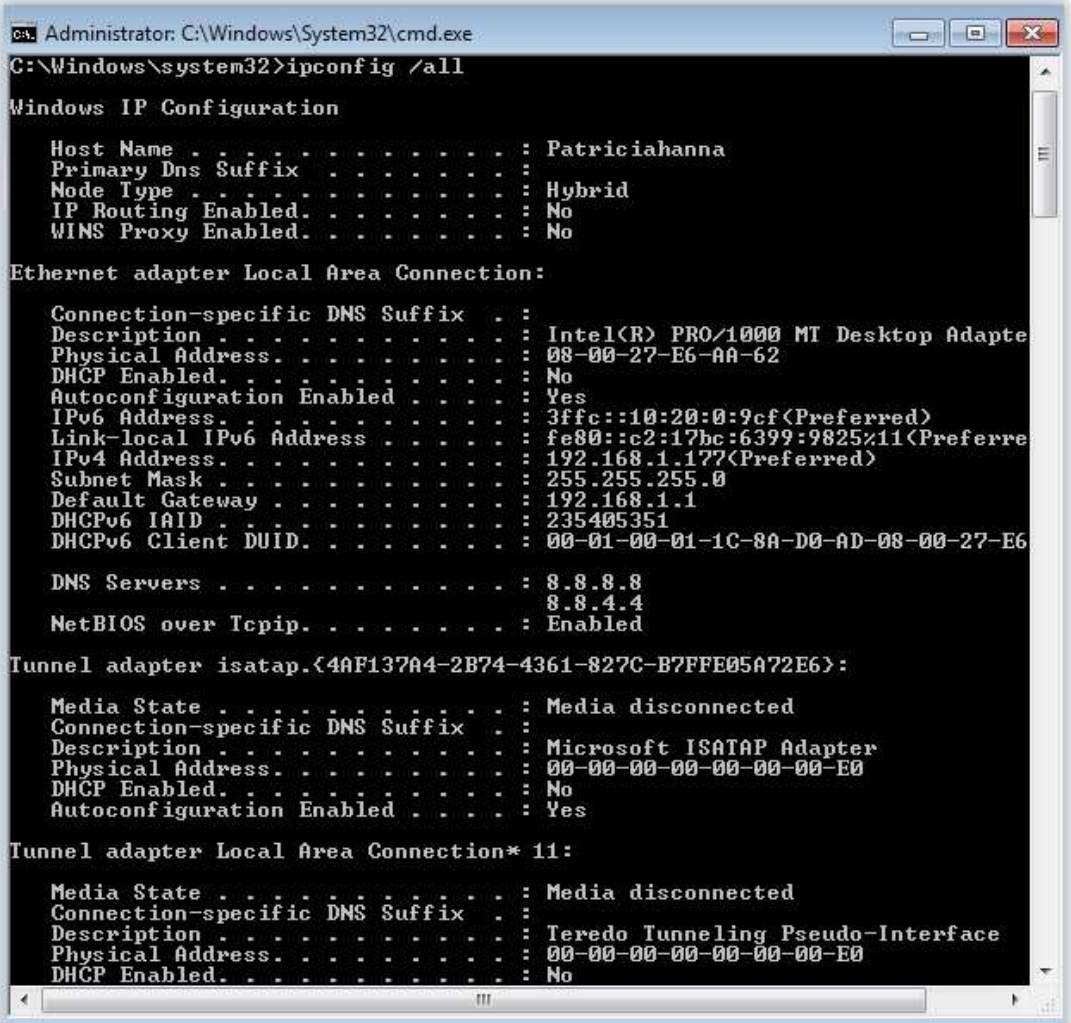

5. Berikutnya adalah cara untuk Router Path. dengan mengetikkan "tracert alamatyangdiinginkan".

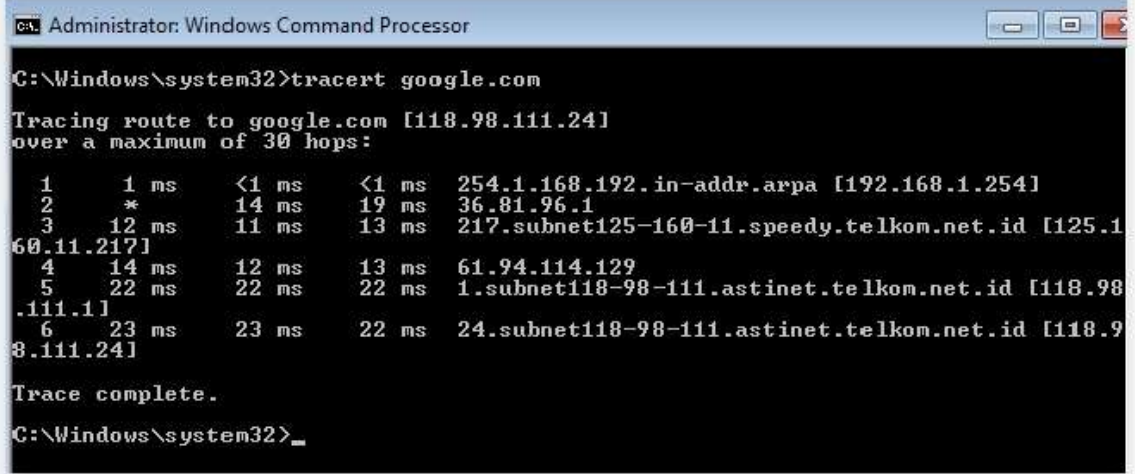

6. Berikutnya adalah cara untuk Check Data Loss. Check Data Loss digunakan untuk melihat berapa paket data yang hilang saat mengirimkan paket data

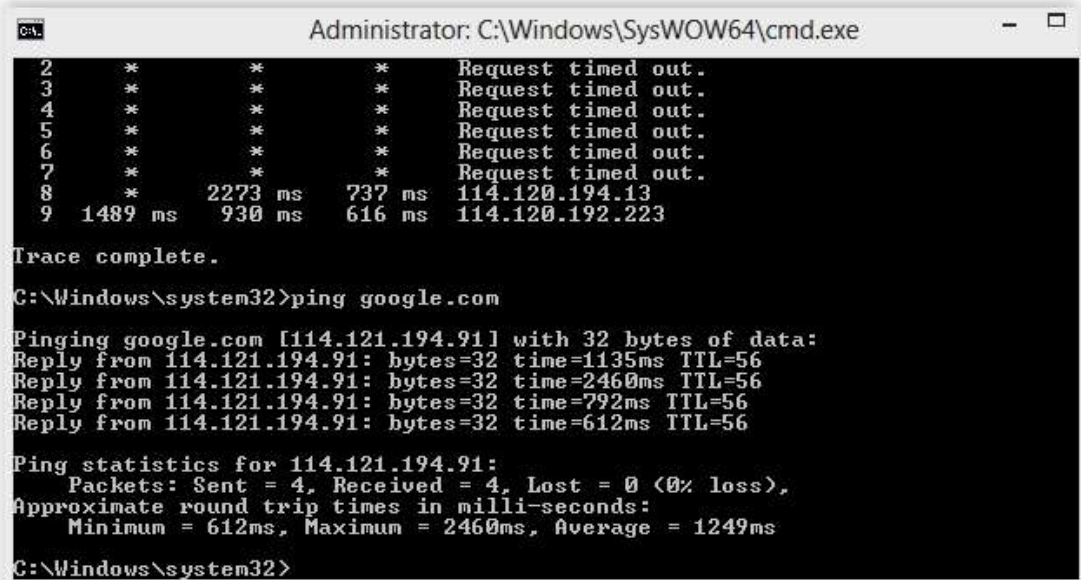

#### Case 3 :

Pada suatu ketika **Pak bembi** sedang pergi ke Kota A dengan **Pak Rihot** rekan kerjanya untuk urusan bisnis. Dalam perjalanan menuju Kota A, Pak bembi dan Pak Rihot istirahat sejenak pada rest area. Karena tugas bisnis yang sangat banyak, beliau berdua harus segera menyelesaikan pekerjaan meskipun masih dalam perjalanan. **Pekerjaan ini membutuhkan komputer dan koneksi internet** khusus untuk mengerjakannya dikarenakan perusahaan beliau sudah menggunakan **aplikasi web based** untuk seluruh kegiatan bisnisnya. Ketika akan memulai pekerjaannya, Pak Rohit baru ingat jika beliau tidak memiliki koneksi internet, baik dari modem maupun smartphone miliknya. Untungnya Pak bembi mempunyai koneksi internet yang mumpuni, akan tetapi beliau tidak tahu **caranya membagi koneksi** yang dimilikinya kepada Pak Rohit. Bantulah Pak bembi untuk melakukan hal tersebut !

Jawaban :

1. Buat wifi ntuk dapat melakukan share koneksi yang digunakan

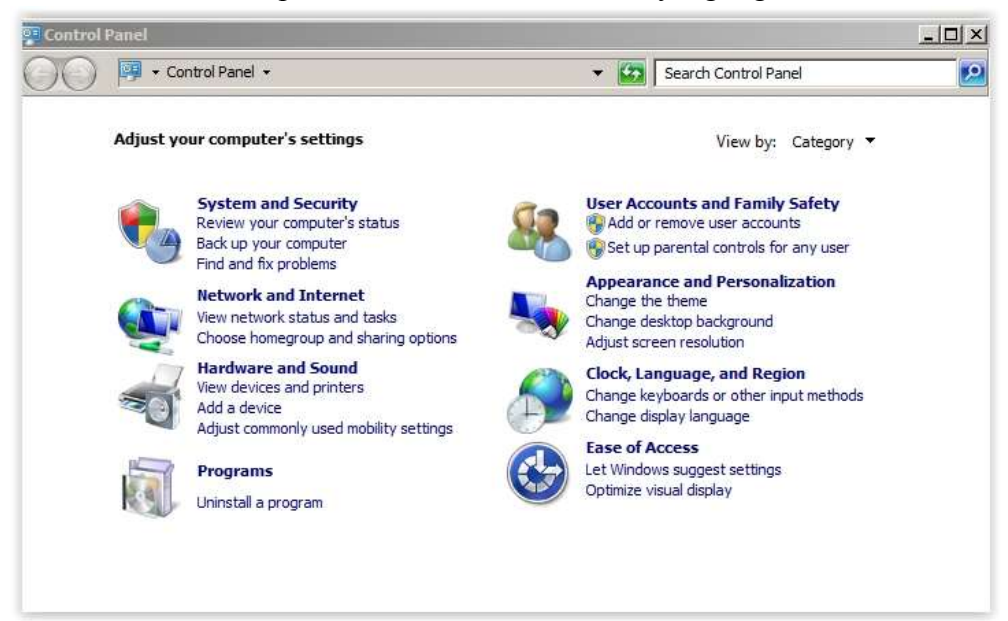

- 2. Control Panel Network and Internet
- 3. Pilih Network and Sharing Center

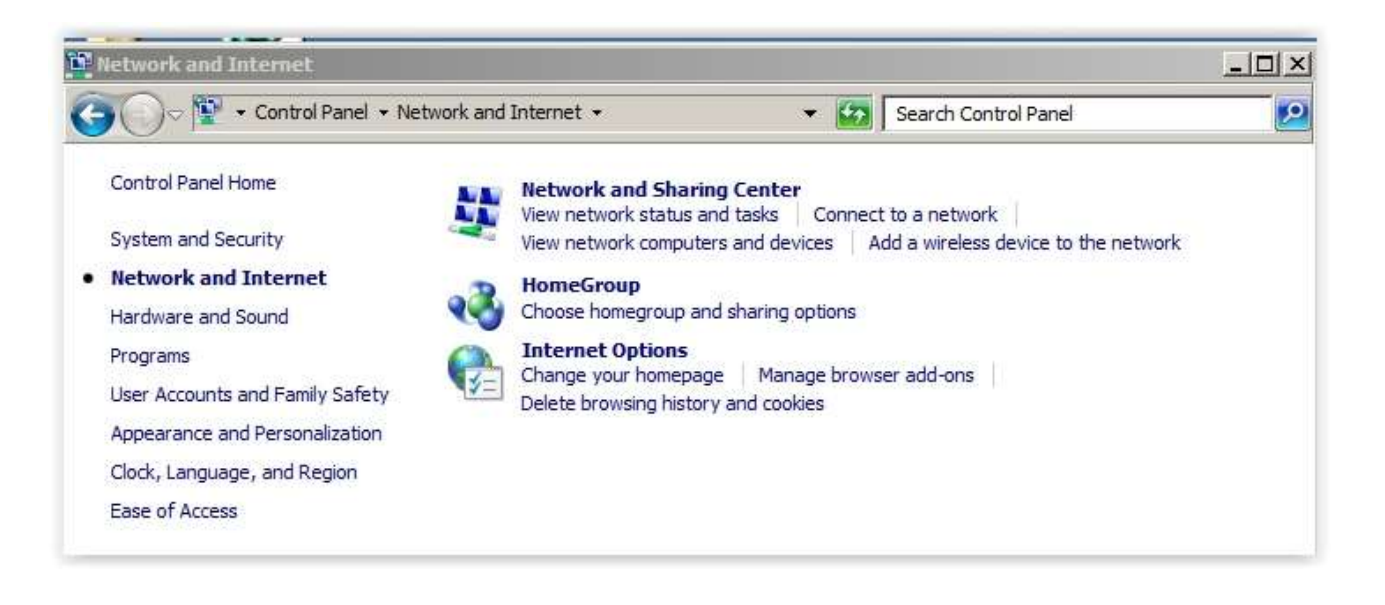

4. Pilih Set up a new connection or network

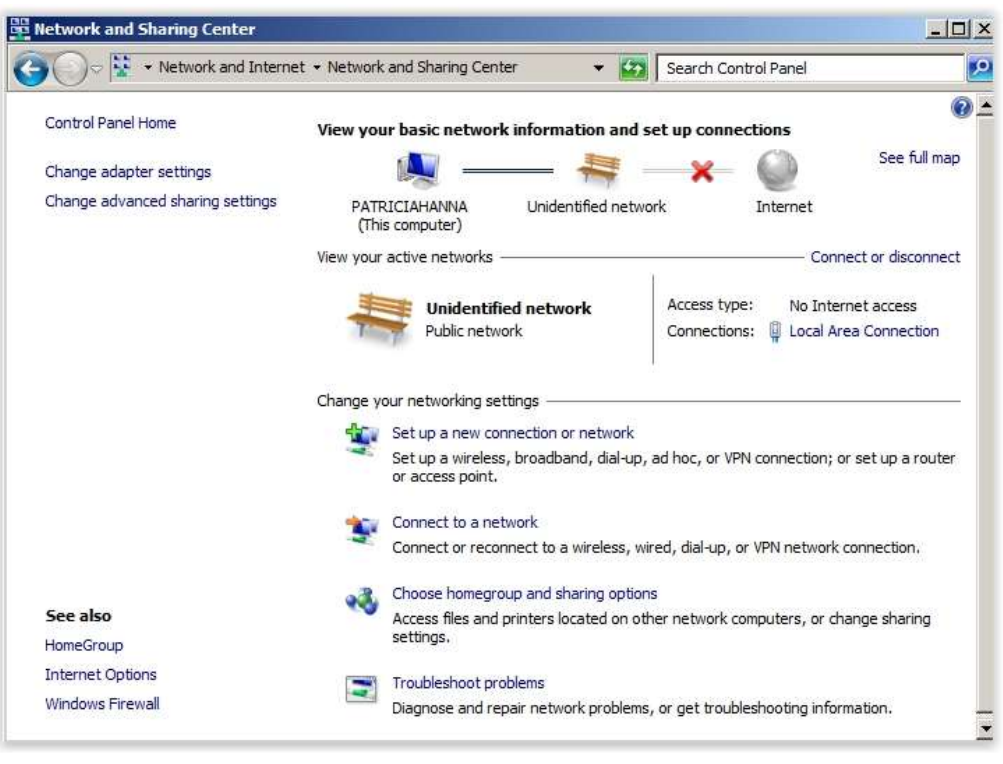

5. Pilih Set up a wireless ad hoc, lalu klik Next

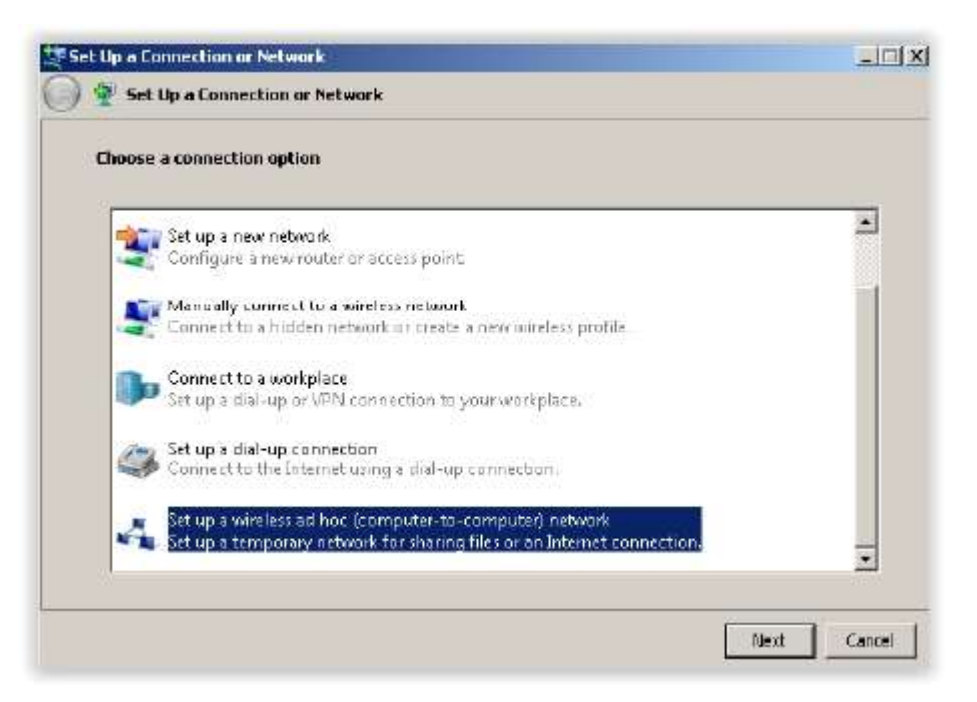

6. Klik Next

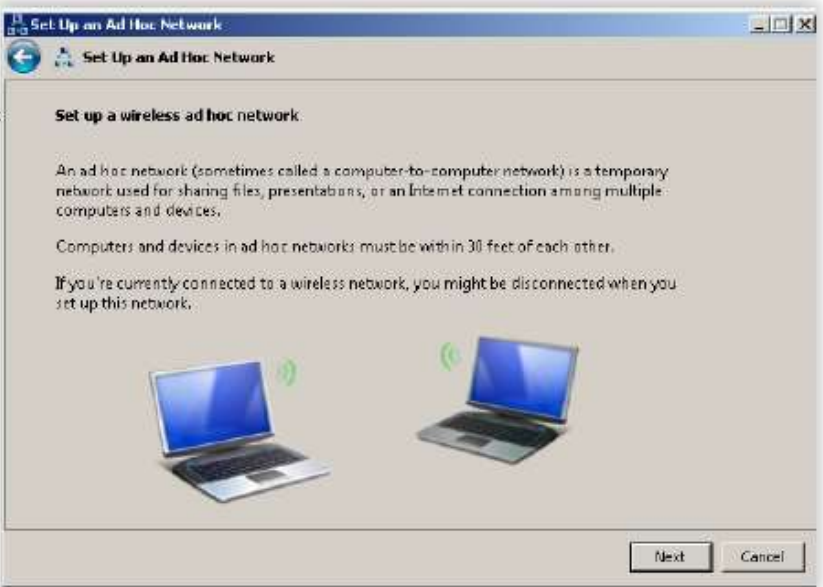

7. Isi nama network/wifi yang diinginkan dan juga password

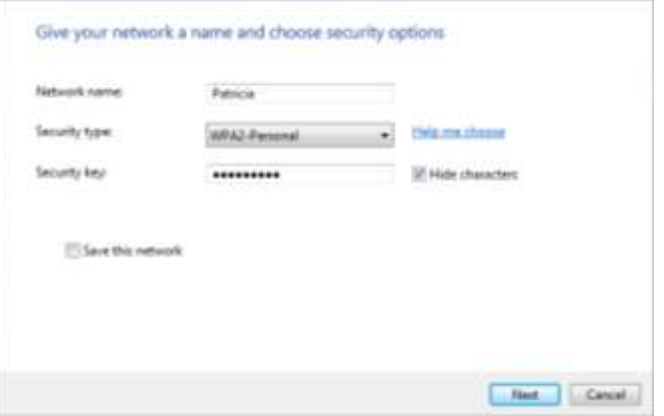

- 8. Wifi telah berhasil dibuat
- 9. Connect pada wifi yang telah berhasil dibuat tadi. Dengan begitu, anda berhasil melakukan share dengan menggunakan wifi yang telah dibuat sebelumnya.

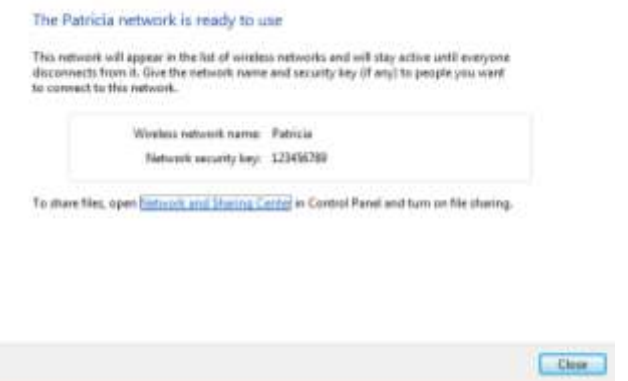

#### Case 4 :

Dalam Windows 7 terdapat beberapa **profile** ketika komputer yang kita gunakan terhubung kedalam **suatu jaringan**. Tiap profile tersebut memiliki keunikan dan tinggat keamanan yang berbeda. Jelaskan masing-masing profile tersebut dan pada saat apa kita harus menggunakannya !

#### (Hint : Terdapat 3 profile)

Jelaskan apa yang dimaksud dengan virtualisasi cloud, berikan contohnya. Jika dapat anda praktikan dengan mencantumkan screenshoot maka akan mendapat tambahan nilai. Jawaban :

- Jika memilih **Home Network**, kita dapat membuat Homegroup. Network discovery akan dihidupkan secara default dan membuat kita dapat melihat komputer atau perangkat lain yang terhubung dengan Network yang sama dengan kita. Homegroup membuat komputer yang terkoneksi dapat melakukan sharing gambar, musik, video, dokumen, dan printer.
- Jika memilih **Work Network**, network discovery juga akan dihidupkan secara default tetapi kita tidak dapat bergabung ke Homegroup. Work Network biasanya digunakan untuk kantor yang kecil.
- Jika memilih **Public Network,** network discovery akan off secara default sehingga komputer lain di jaringan tidak dapat melihat keberadaan anda, dan memilih public network membuat kita tidak bisa bergabung dalam homegroup juga. Public network baik digunakan pada saat kita sedang mengakses internet di area public seperti resotran ataupun cafe.
- 1. *Virtualisasi* bisa diartikan sebagai pembuatan suatu bentuk atau versi virtual dari sesuatu yang bersifat fisik, misalnya sistem operasi, perangkat storage/penyimpanan data atau sumber daya jaringan.
- 2. *Cloud Computing* adalah sistem komputerisasi berbasis jaringan/internet, dimana suatu sumber daya, software, informasi dan aplikasi disediakan untuk digunakan oleh komputer lain yang membutuhkan. *Cloud computing bisa dianggap sebagai perluasan dari virtualisasi*. Perusahaan bisa menempatkan aplikasi atau sistem yang digunakan di internet, tidak mengelolanya secara internal. Contoh cloud computing untuk versi public adalah layanan-layanan milik Google seperti Google Docs dan Google Spreadsheet. Adanya kedua layanan tersebut meniadakan kebutuhan suatu aplikasi office untuk pengolah kata dan aplikasi spreadsheet di internal perusahaan. Contoh cloud computing untuk keperluan non

public adalah Amazon EC2 ( Amazon Elastic Compute Cloud ). Amazon menyediakan komputer induk, kita bisa mengirim dan menggunakan sistem virtual dan menggunakannya dalam jangka waktu dan biaya sewa tertentu.

3. Berikut adalah contoh google docs

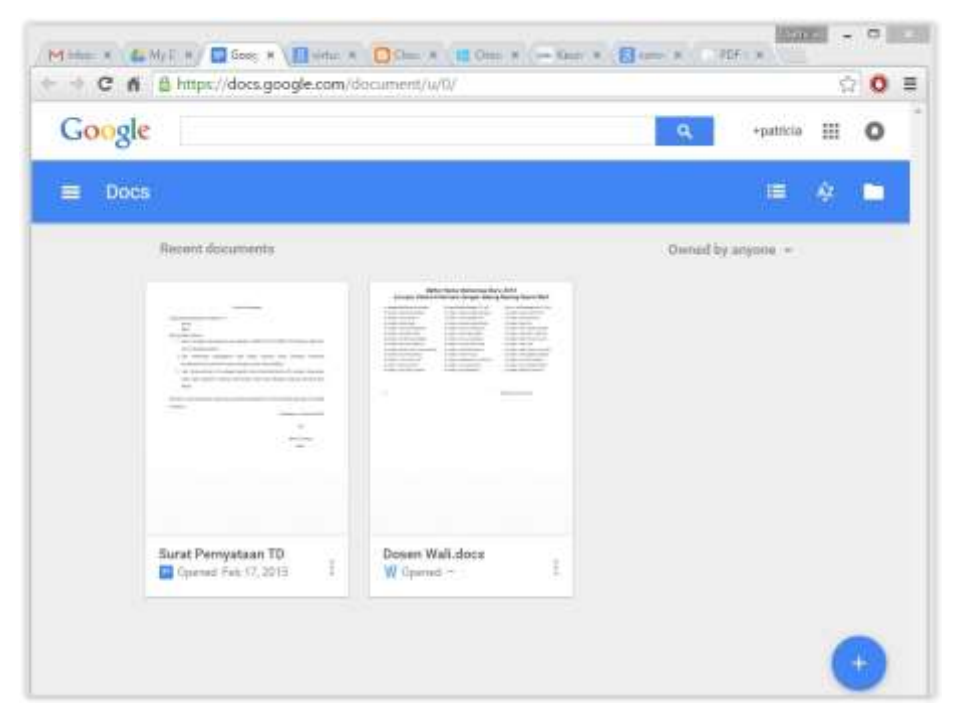

#### **SECURITY**

#### Case 1 :

Pak Bembi akhir-akhir ini **sering keluar kota** tapi beliau tetap melakukan pengawasan menggunakan **remote desktop**. Dikarenakan kebiasaan pak Bembi yang selalu login otomatis menggunakan fitur **Credential Key** yang ada pada windows 7, pak Bembi merasa tidak aman karena itu beliau ingin melakukan manipulasi Credential Key yang ada pada komputernya di kantor. Simulasikan cara memanipulasi Credential Key menggunakan Command Line dan Coba semua fitur utama pada command tersebut.

Jawaban :

- 1. Run cmd as administrators
- 2. Berikut adalah acara untuk menampilkan credential key pada komputer

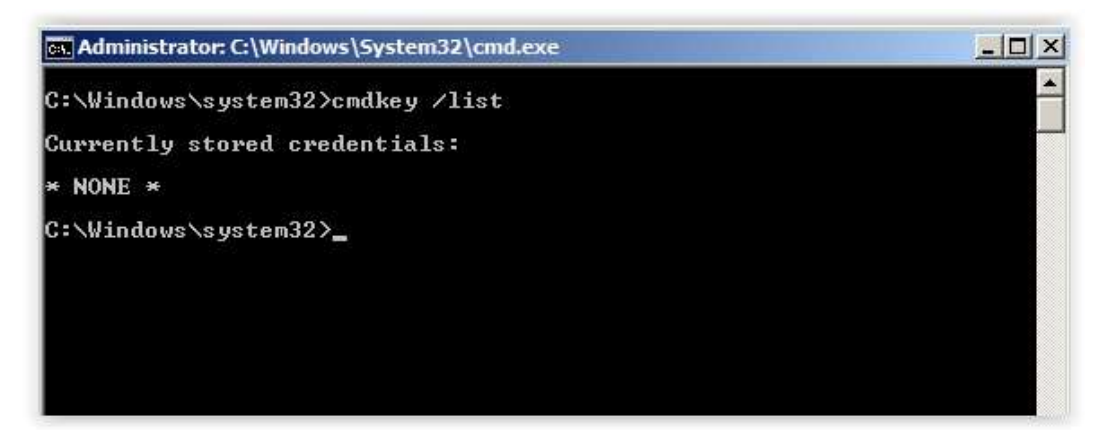

3. Berikut adalah cara membuat credential key

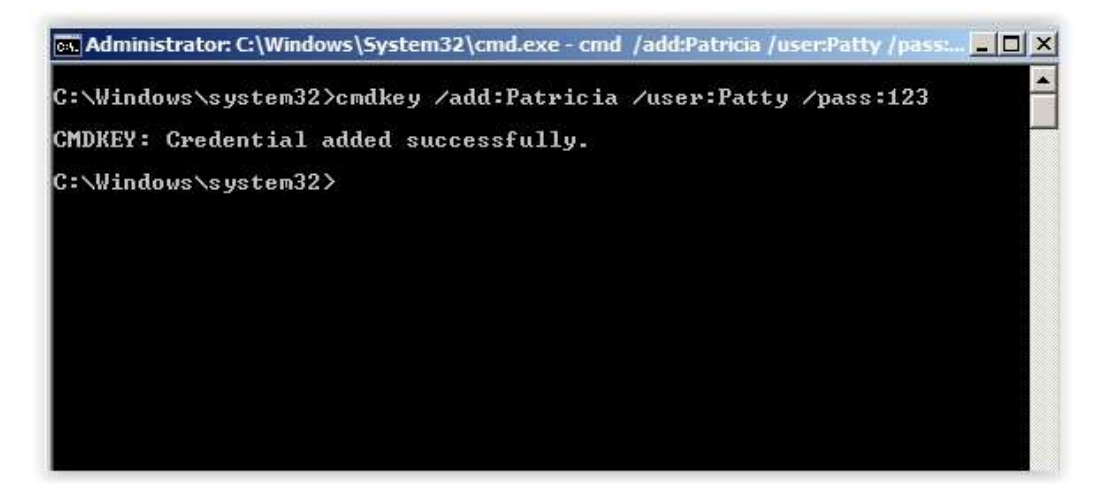

4. Berikut adalah cara menghapus credential key yang terdapat pada komputer

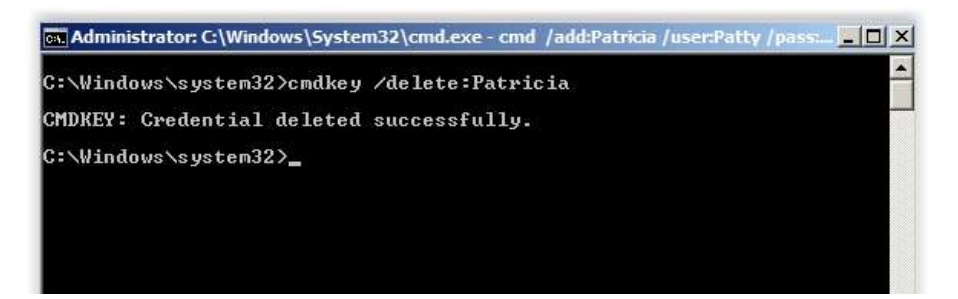

5. Berikut adalah cara menghapus credential key pada remote access

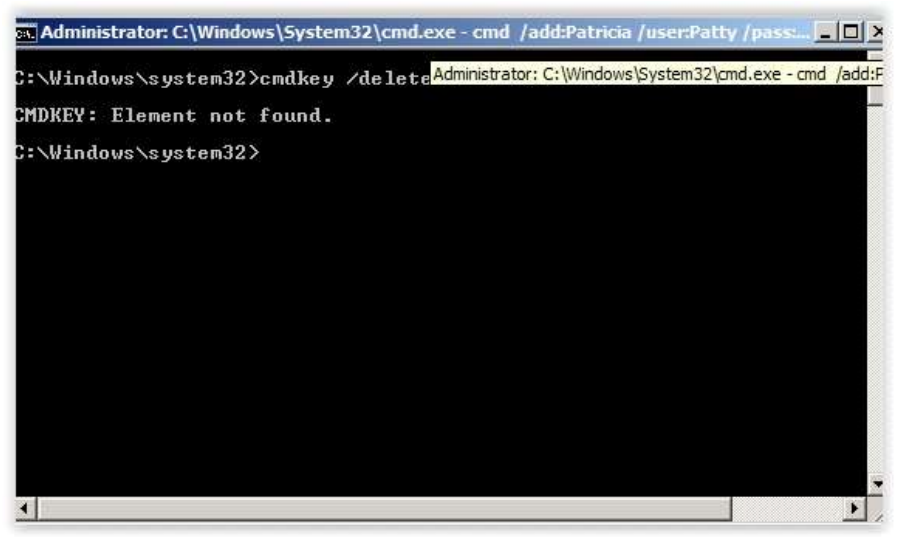

6. Berikut adalah cara untuk melihat fitur-fitur yang terdapat pada command tersebut. Yaitu dengan mengetikkan "cmdkey" lalu tekan Enter. Maka fitur-fitur yang dapat digunakan akan muncul

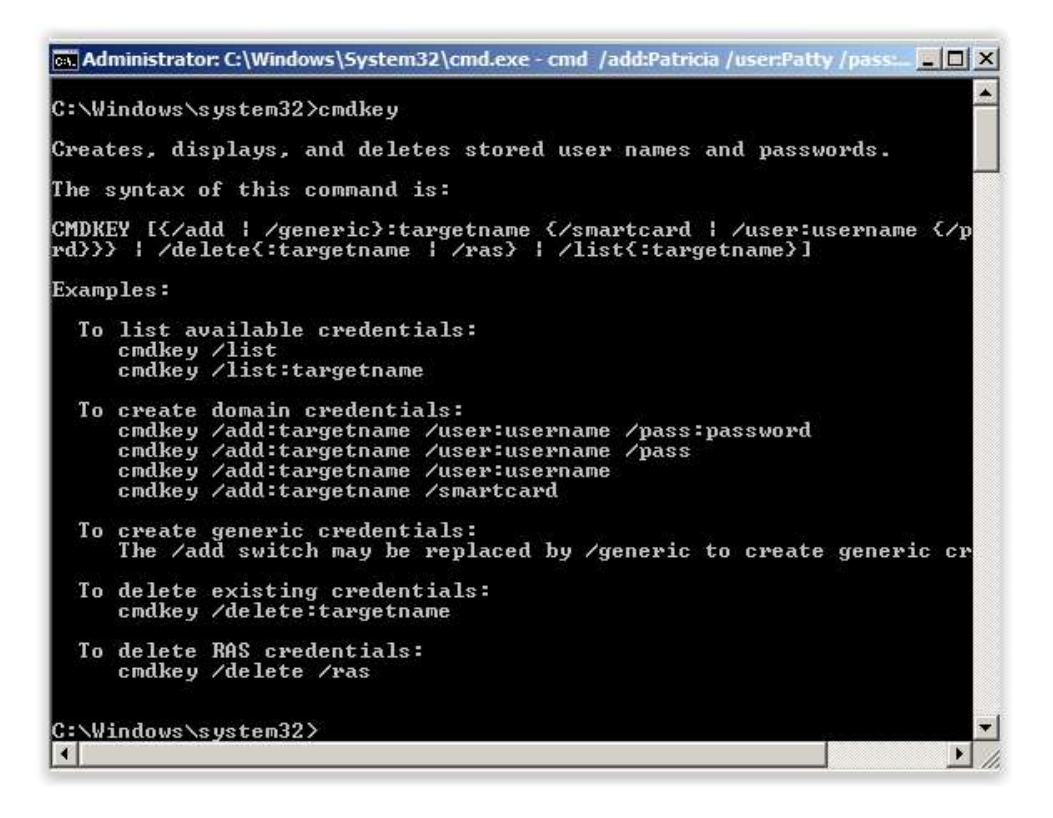

#### Case 2 :

Suatu ketika Otong mendapatkan tugas mengenai **active directory**, ia diminta untuk menjelaskan apa itu active directory, apa fungsi active directory lalu bagaimana cara membuatnya. Dikarenakan harga **hardware dan software server yang sangat mahal**, Otong tidak menyerah begitu saja. Setelah mencari tahu tentang active directory ternyata Otong baru mengetahui bahwa **Windows 7** juga dapat **mebuat active directory**. Bantulah Otong untuk mengerjakan tugas tersebut.

Jawaban :

- 1. Untuk mengaktifkan Active Directory pada Windows 7, perlu dilakukan update pada Windows 7. Jika tidak ingin mengupdate, dapat dilakukan dengan cara mendownload pada <http://www.microsoft.com/en-us/download/details.aspx?id=7887>
- 2. Jika proses penginstallan sudah selesai, aktifkan dengan cara membuka control panel lalu pilih menu Programs

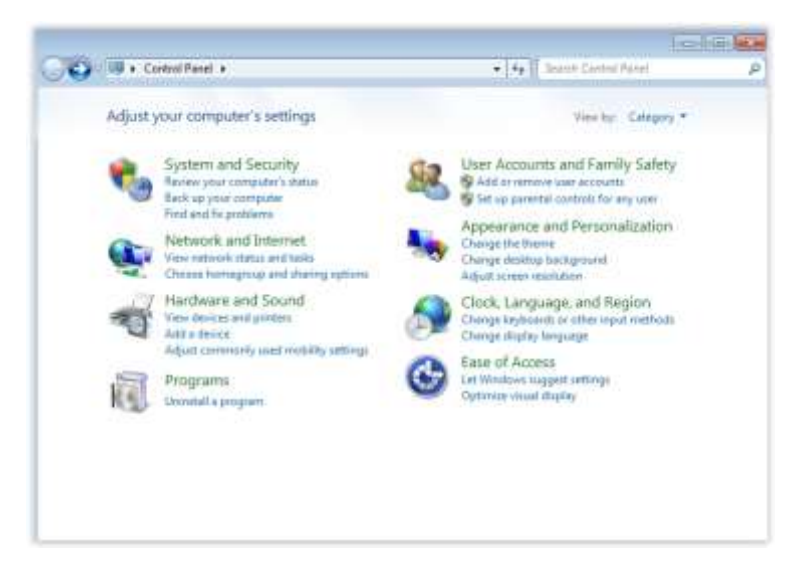

3. Masuk ke menu Turn Windows features on or off

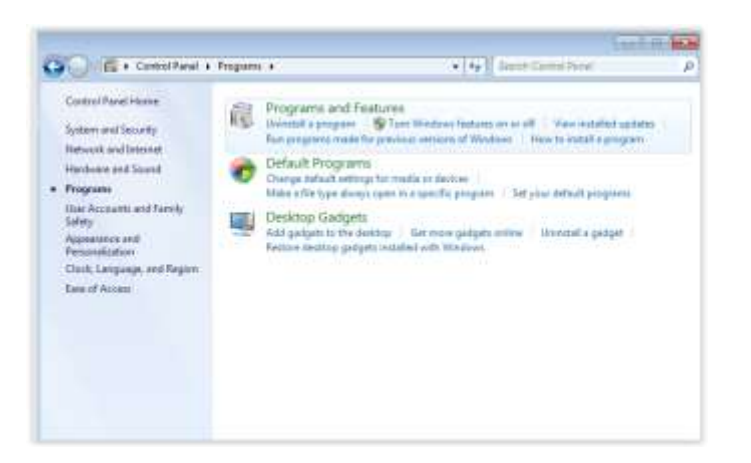

4. Pilih menu Remote Server  $\rightarrow$  Administration Tools Role $\rightarrow$  Administration Tools  $\rightarrow$  lalu centang semua yang berada pada menu AD DS and LDS Tools

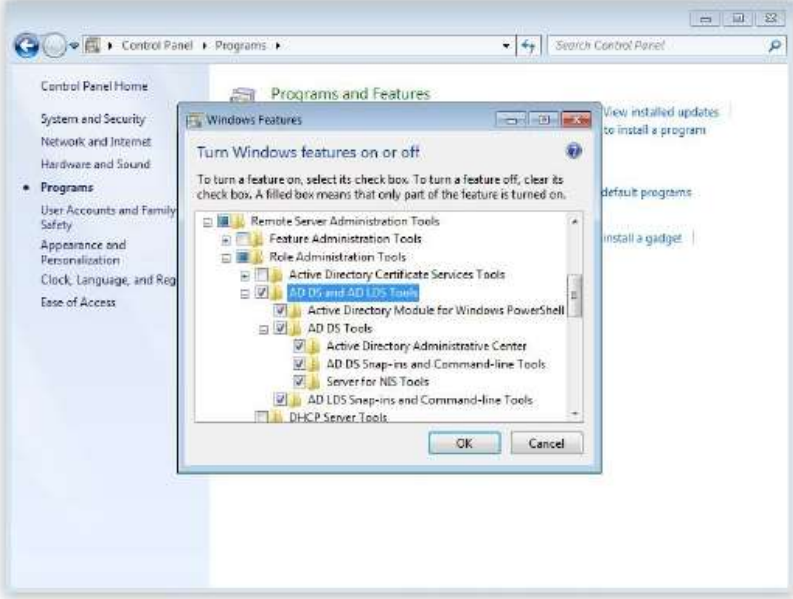

5. Untuk dapat melihatnya pada Start Menu, klik kanan lalu properties, lalu Customize

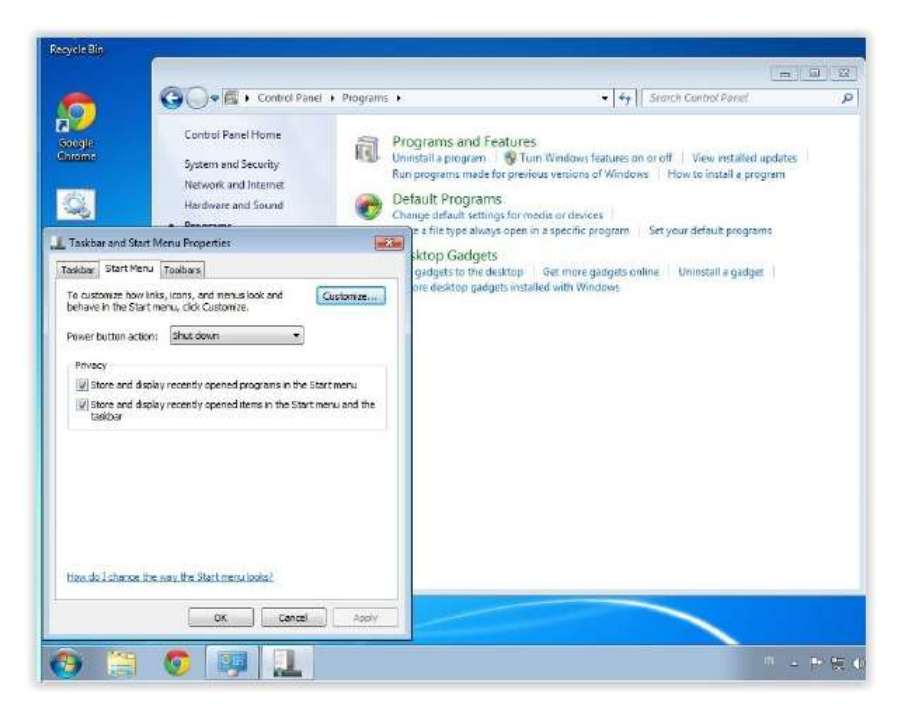

6. Pada System administration tools, pilih Display on the All Programs menu and the Start Menu

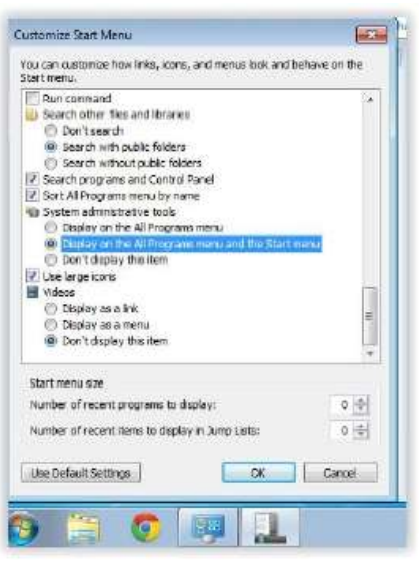

7. Active Directory sudah muncul pada Start Menu

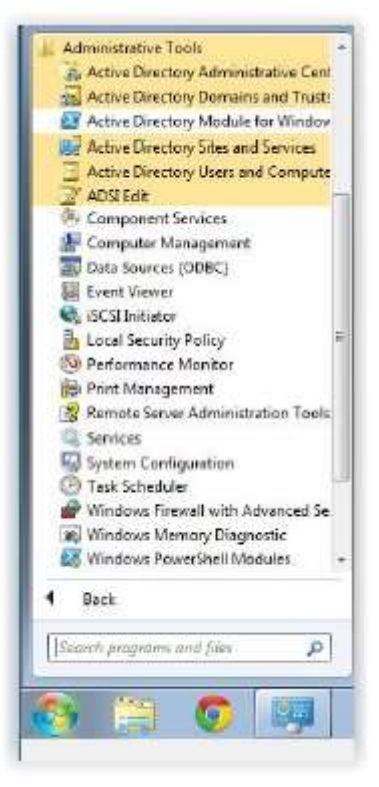

#### SCHEDULING

#### Case 1 :

Bos Rosu ingin membuat sebuah surprise kepada pacarnya **Sebut Saja Bunga** pada hari ulang tahunnya yaitu tanggal 15 Maret 2014. Karena Bos Rosu bingung mau apa untuk kejutannya dia bertanya kepada Master Tomo untuk membantunya. Master Tomo memberikan saran untuk membuat **Bat Scripting yang memunculkan tulisan** "Selamat Ulang Tahun Bunga dari Cintamu ………. " (**ganti titik-titik dengan nama anda :D**) yang akan muncul

pada saat tanggal tersebut pada **tanggal 15 Maret 2014 jam 00.10 malam**. (**HINT :** Memakai

#### **Event Scheduler** dari **Windows**).

Jawaban :

1. Buka Task Scheduler dengan melakukan search pada start menu

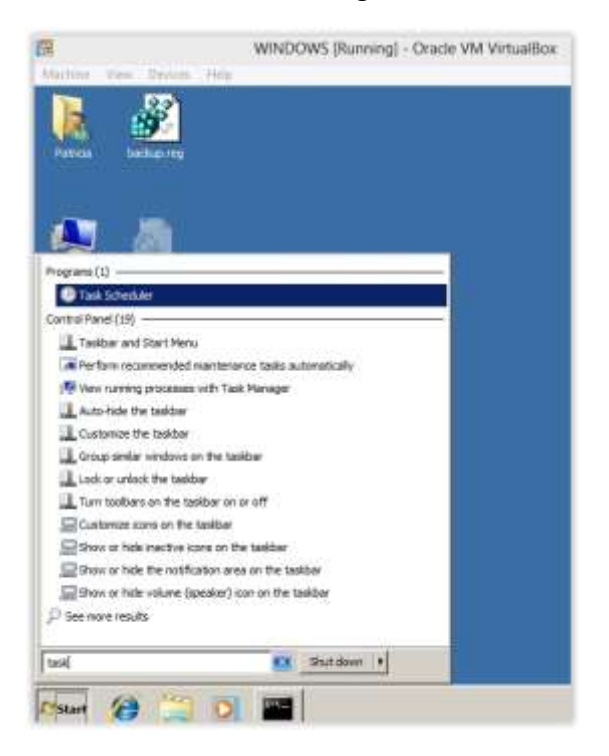

2. Pilih Create Basic Task yang terdapat di sebelah kanan

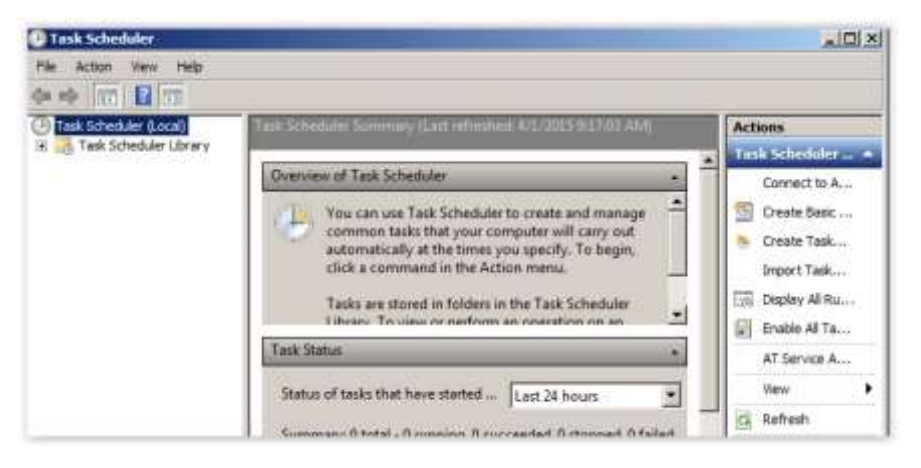

3. Isikan nama Task yang kita inginkan, kemudian klik Next

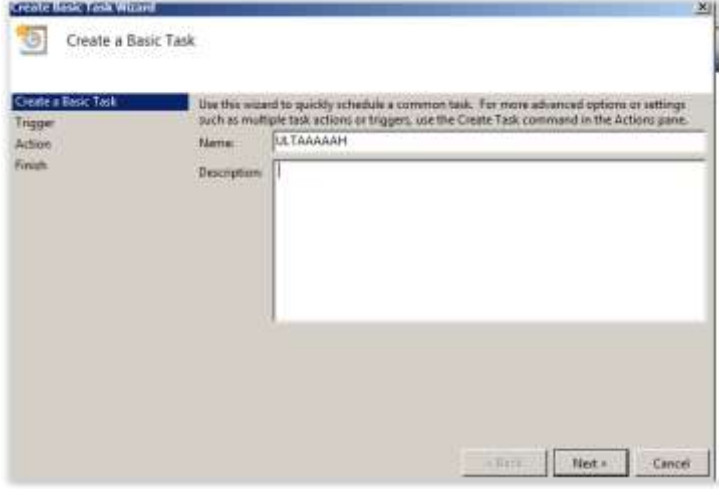

4. Pilih Monthly, kemudian klik Next

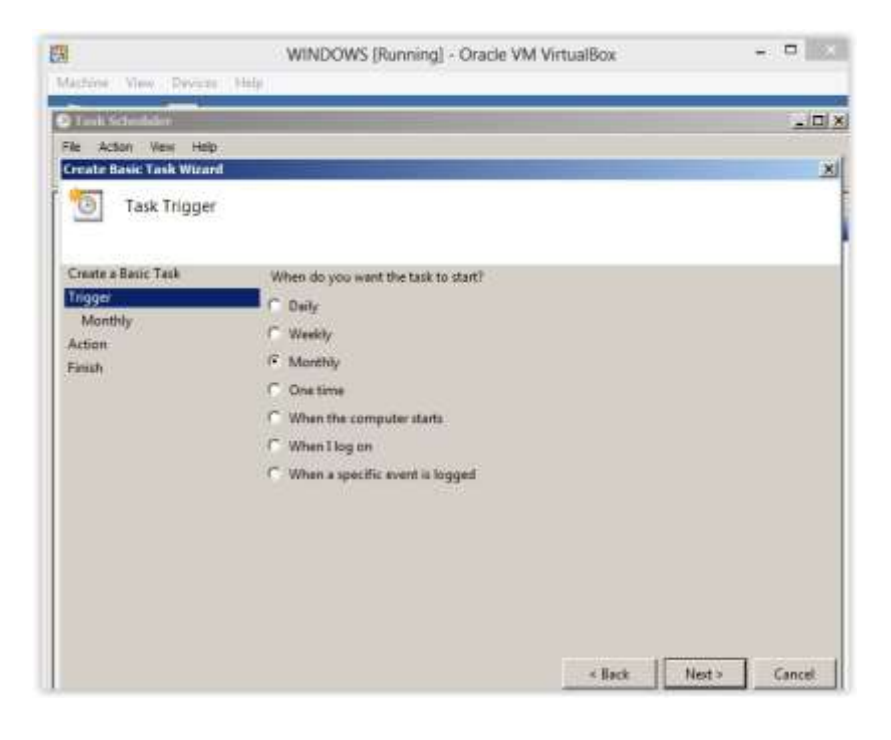

5. Buatlah settingnya seperti yang ada pada gambar. lalu Next

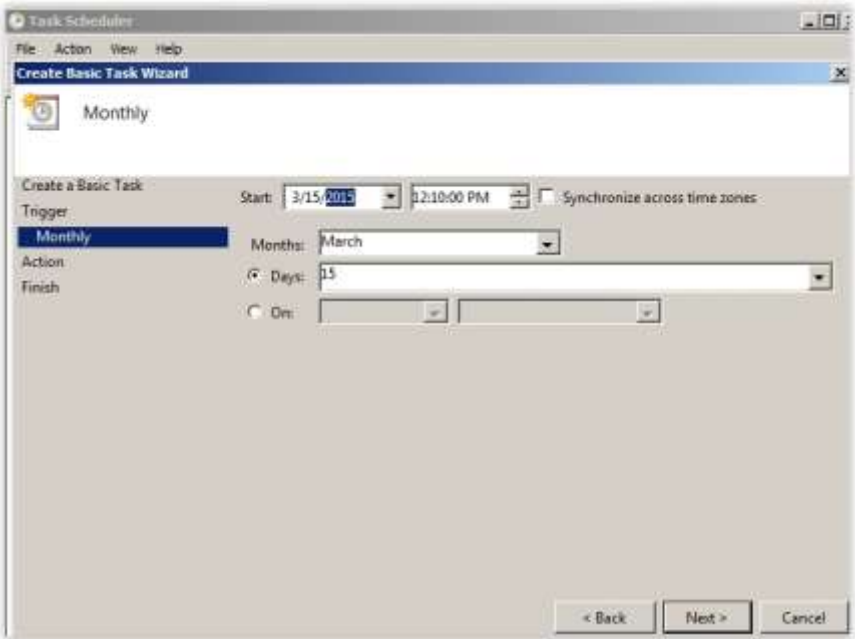

6. Pilih Display a message, kemudian klik Next

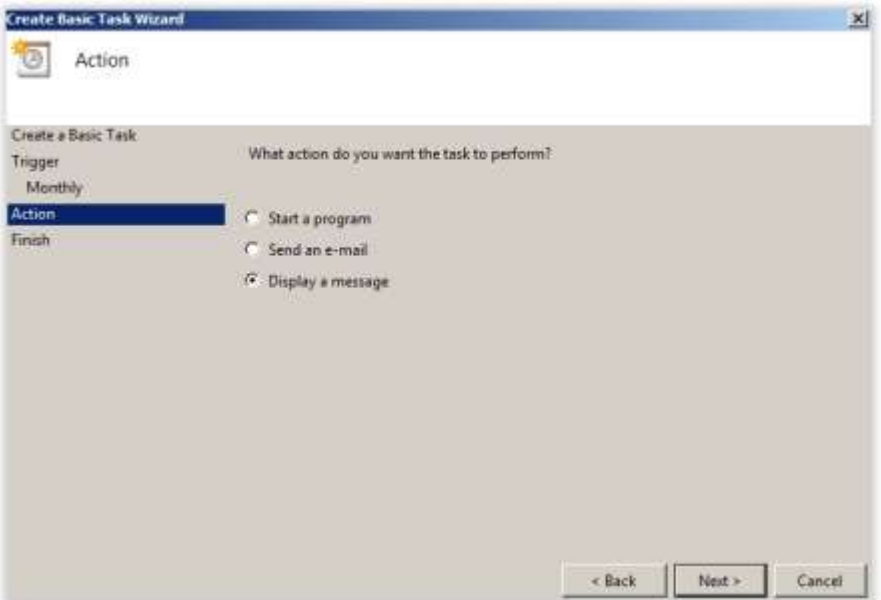

7. Isikan judul dan juga isi pesan anda, kemudian Next

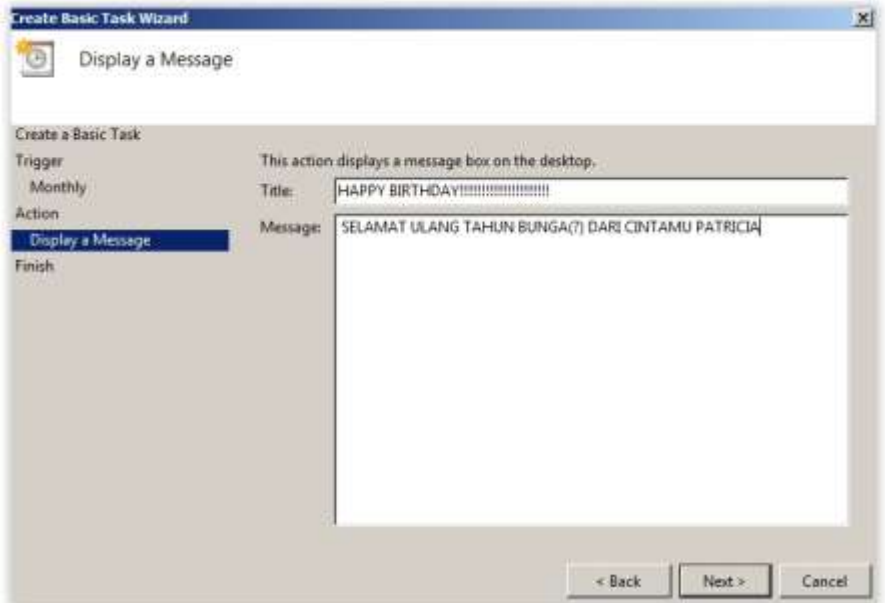

#### 8. Klik Finish

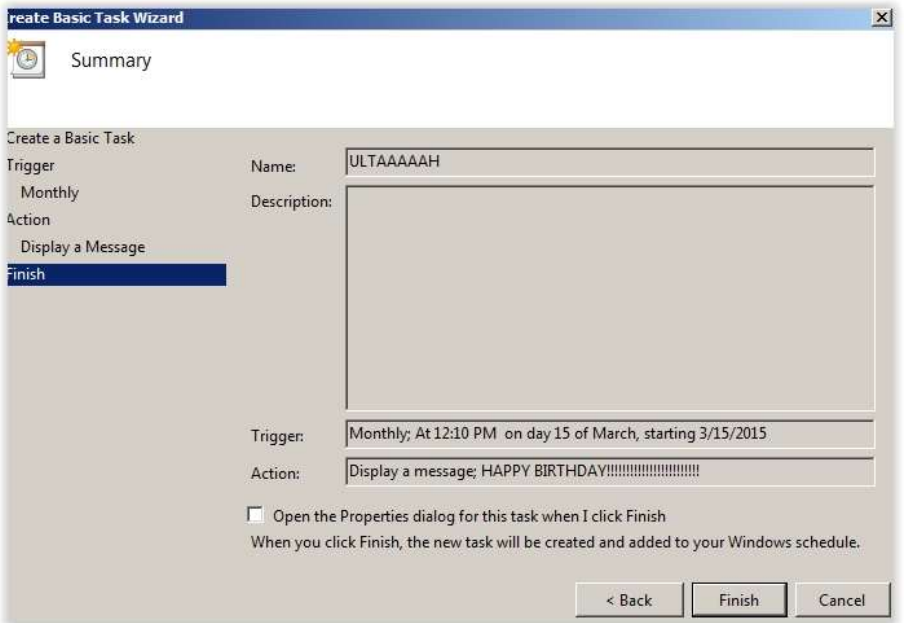

9. Task sudah berhasil dibuat, task dapat dilihat pada Task Scheduler Library.

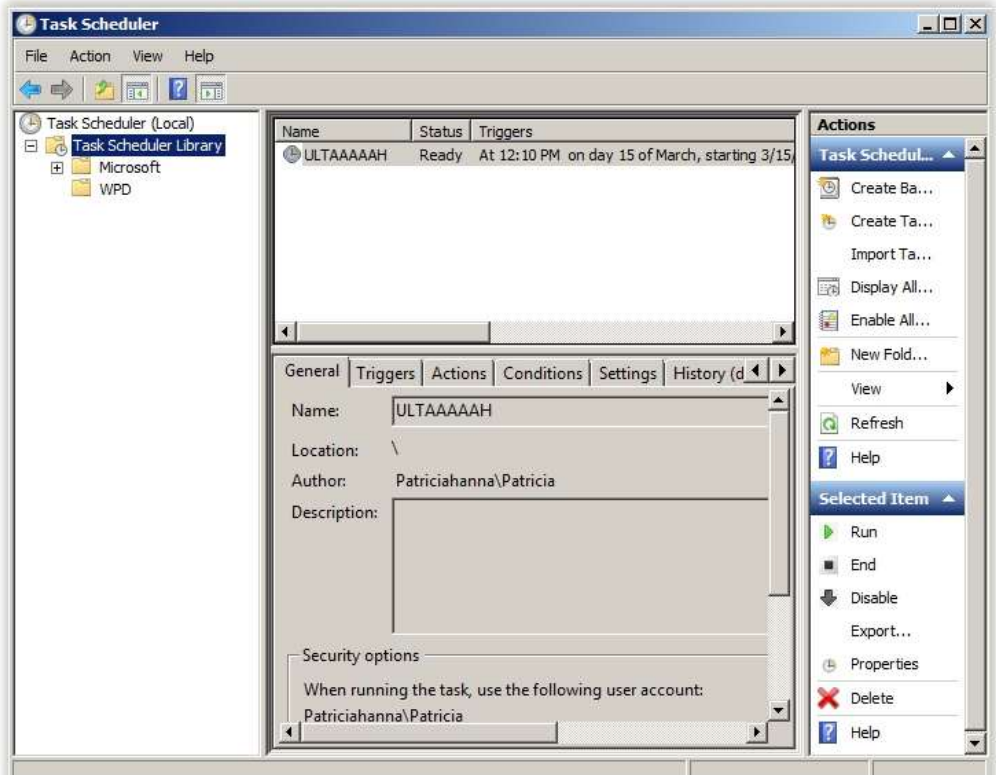

10. Untuk melihat hasil dari task yang telah dibuat, klik kanan pada task lalu Run

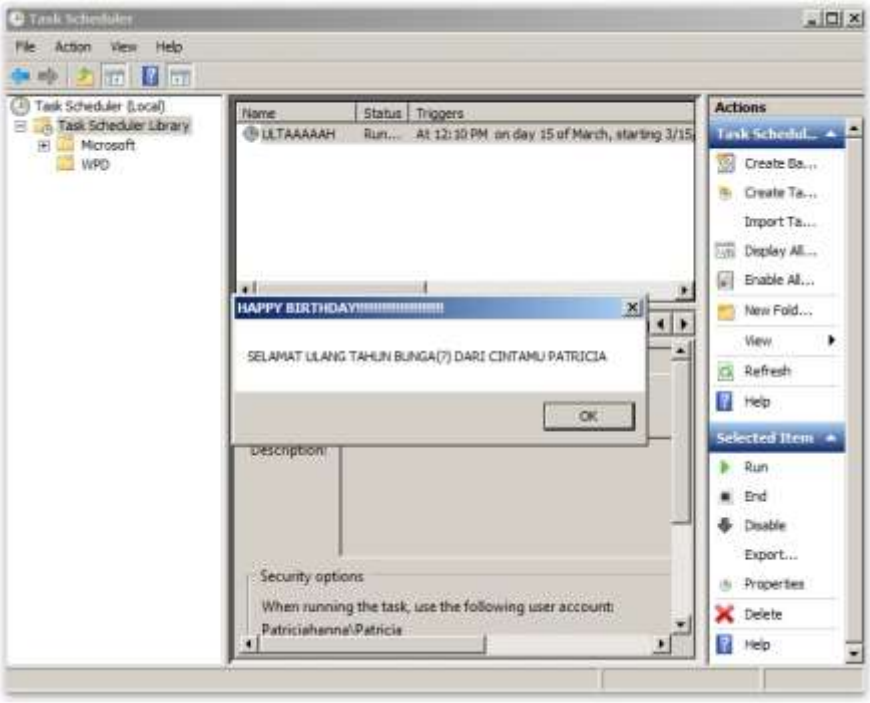

#### Case 2 :

Terimakasih teman-teman karena sudah membantu Bos Rosu untuk memberikan kejutan untuk pacarnya **Sebut Saja Bunga**. Sekarang buat untuk anda sendiri . Jadi buatlah sebuah **Bat Script** dengan tulisan "**Selamat Ulang Tahun ……." (Ganti …. Dengan nama anda dan NRP**) yang akan tampil setiap **jam 00.10 tanggal sesuai dengan Ultah anda** dengan format (**tanggal – bulan – tahun**). **Dilarang menggunakan Event Scheduler gunakan Full Bat Scripting.**

Jawaban :

1. Jalankan cmd as Administrator, lalu ketikkan sesuai dengan gambar di bawah ini

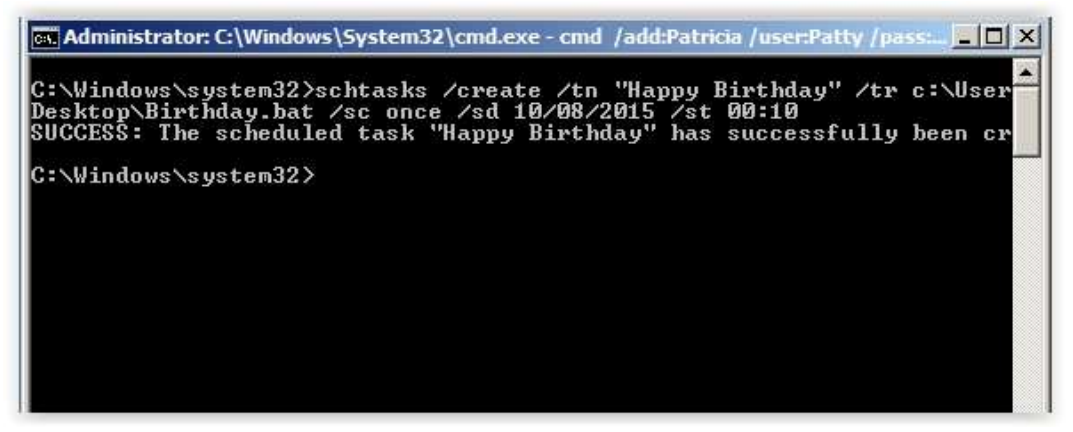

2. Buatlah sebuah notepad, lalu ketikkan seperti gambar di bawah ini

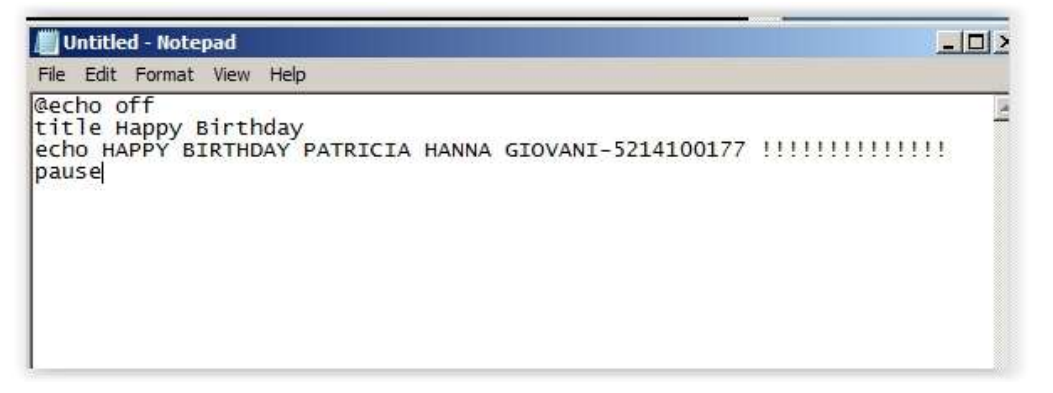

3. Save notepad tersebut pada directory yang sama dengan direktori yang telah kita setting melalui cmd tadi. Beri nama sesuai dengan yang di cmd, lalu save dengan ekstensi.bat

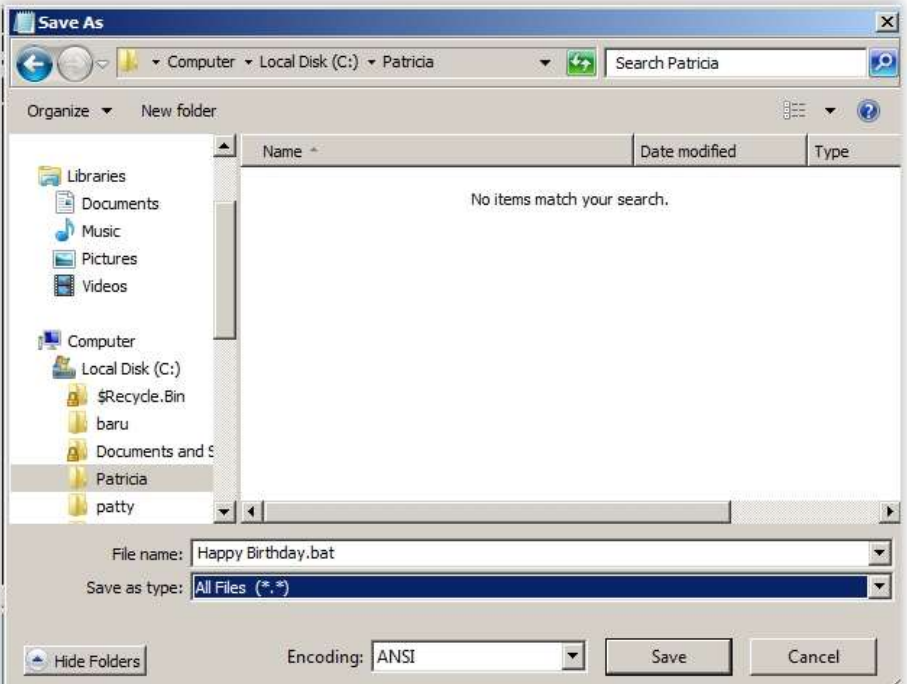

4. Run bat file tersebut untuk menampilkan schedule yang sudah dibuat.

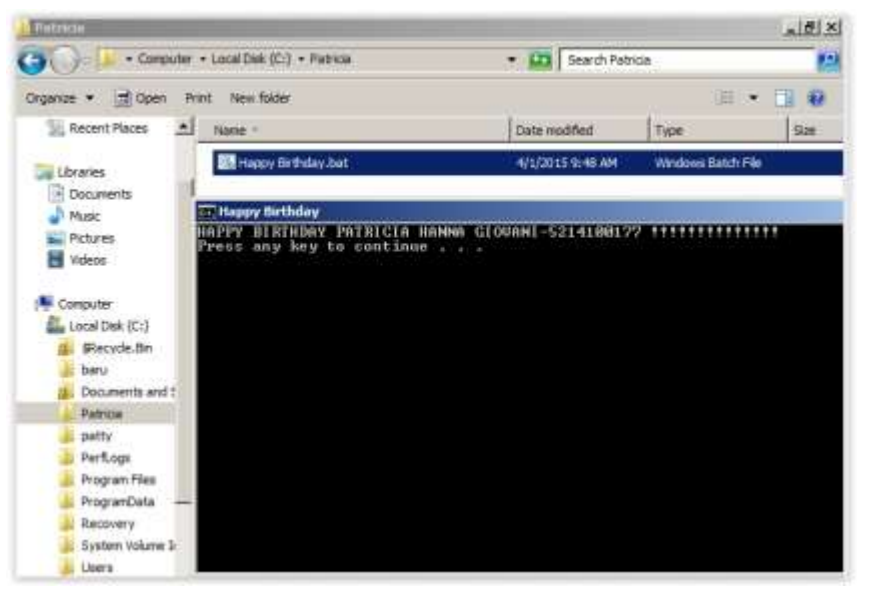

#### Case 3 :

Setelah bos Rosu diajari tentang **event scheduler**, ia ingin pamer tentang keahliannya kepada teman-temannya yang ada dikampus. Ia ingin menunjukkan **cara bagaimana membuat, menghapus, mengubah, melihat, menjalankan dan mengakhiri event scheduler.** Tidak berhenti sampai situ ternyta bos Rosu ingin pamer keahliannya menggunakan **Command Line**. Simulasikan hal-hal yang akan dilakukan bos Rosu.

#### Jawaban :

- 1. Jalankan command line, Run as Administrators
- 2. Untuk membuat event scheduler, ketikkan seperti gambar di bawah ini

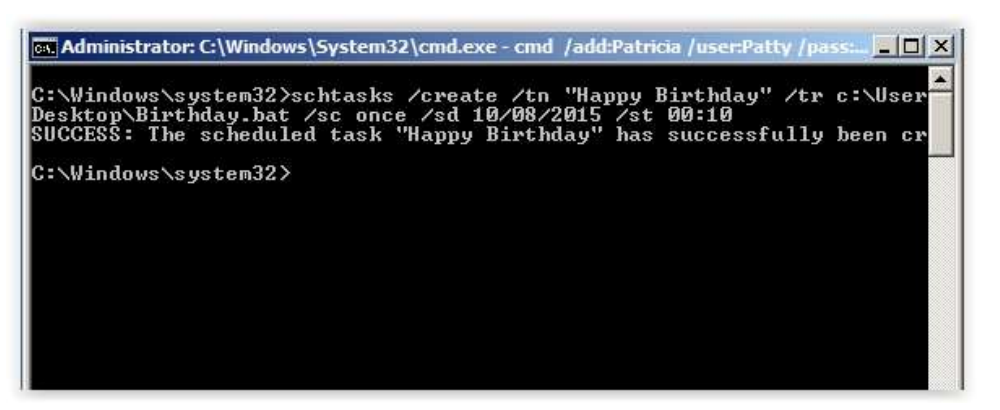

3. Untuk menghapus event scheduler, ketikkan seperti gambar di bawah ini

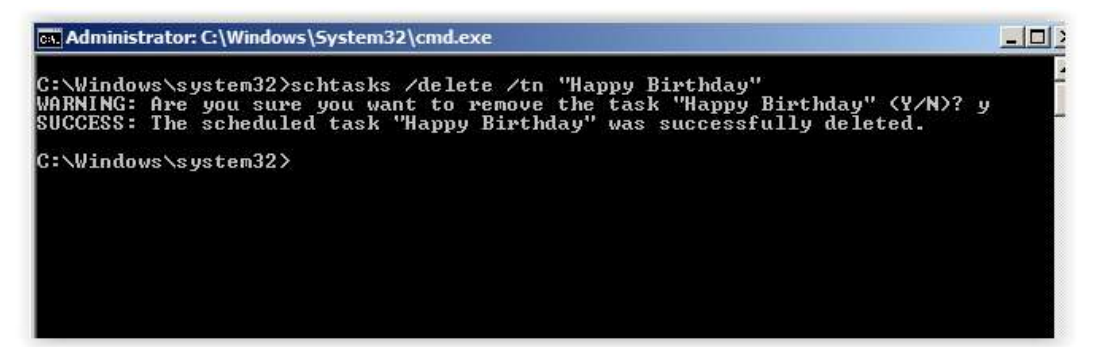

4. Untuk mengubah event scheduler, ketikkan seperti gambar di bawah ini

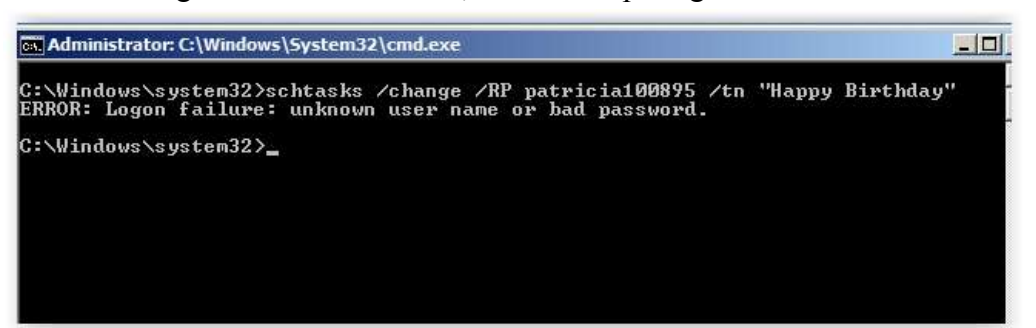

5. Untuk melihat fitur showsid, ketikkan seperti gambar di bawah ini

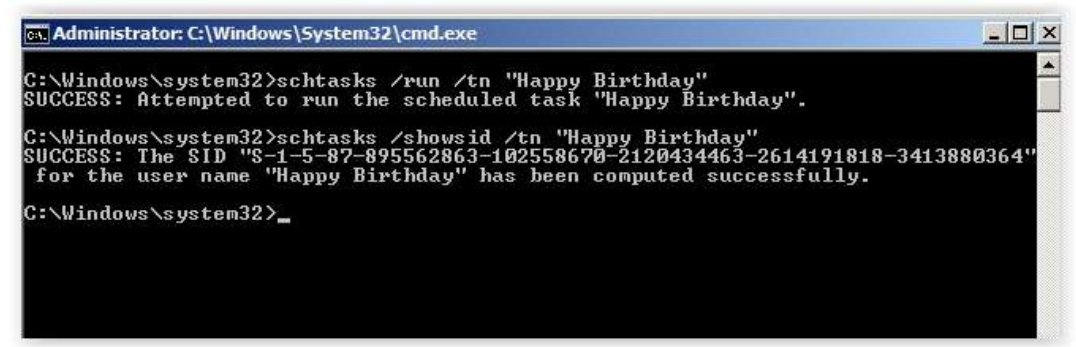

6. Untuk menjalankan event scheduler, ketikkan seperti gambar di bawah ini

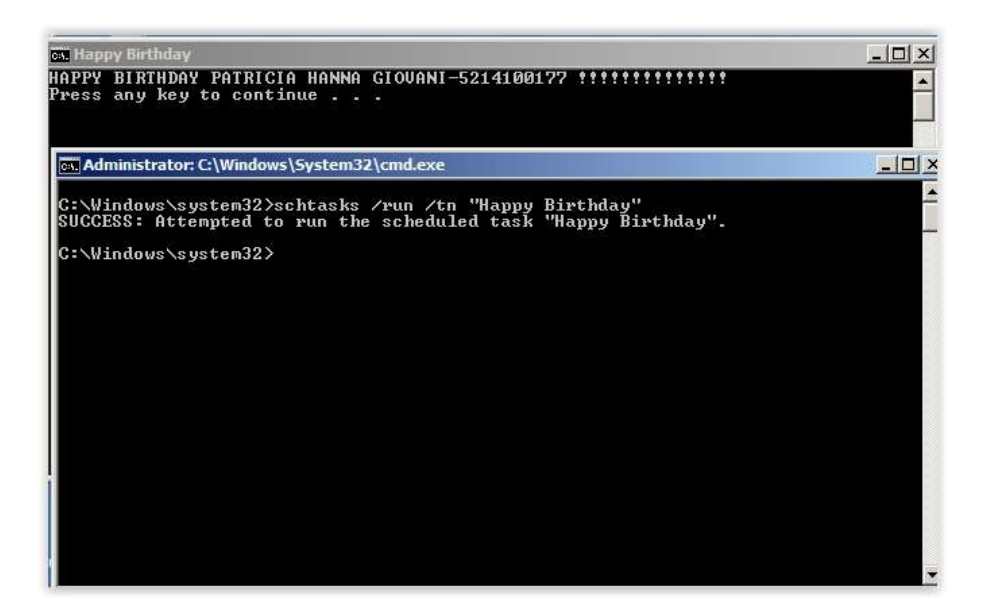

7. Untuk mengakhiri event scheduler, ketikkan seperti gambar di bawah ini

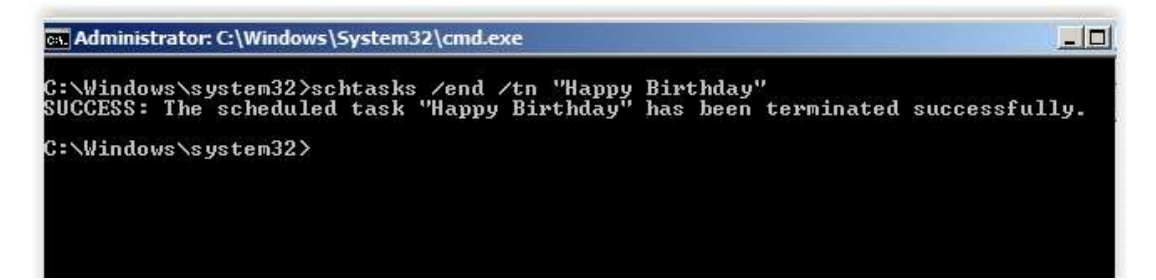

#### **LOGGING**

#### Case 1 :

Bambang memiliki sebuah Personal Computer di rumah. PC tersebut memang dikhususkan untuk Bambang karena dia sedang mengerjakan tugas akhir. Namun Bambang tidak ingin ada orang yang mengutak-atik PCnya, maka dia ingin untuk membuat **log user** yang login dan logout di PC nya untuk mengetahui kapan PC tersebut digunakan oleh orang lain. **Buatlah log untuk merecord**

#### Jawaban :

- 1. Run gpedit.msc
- 2. Masuk ke Local Computer Policy  $\rightarrow$  Computer Configuration  $\rightarrow$  Windows Settings  $\rightarrow$ Security Settings  $\rightarrow$  Local Policies  $\rightarrow$  Audit Policy. Lalu klik Audit logon events

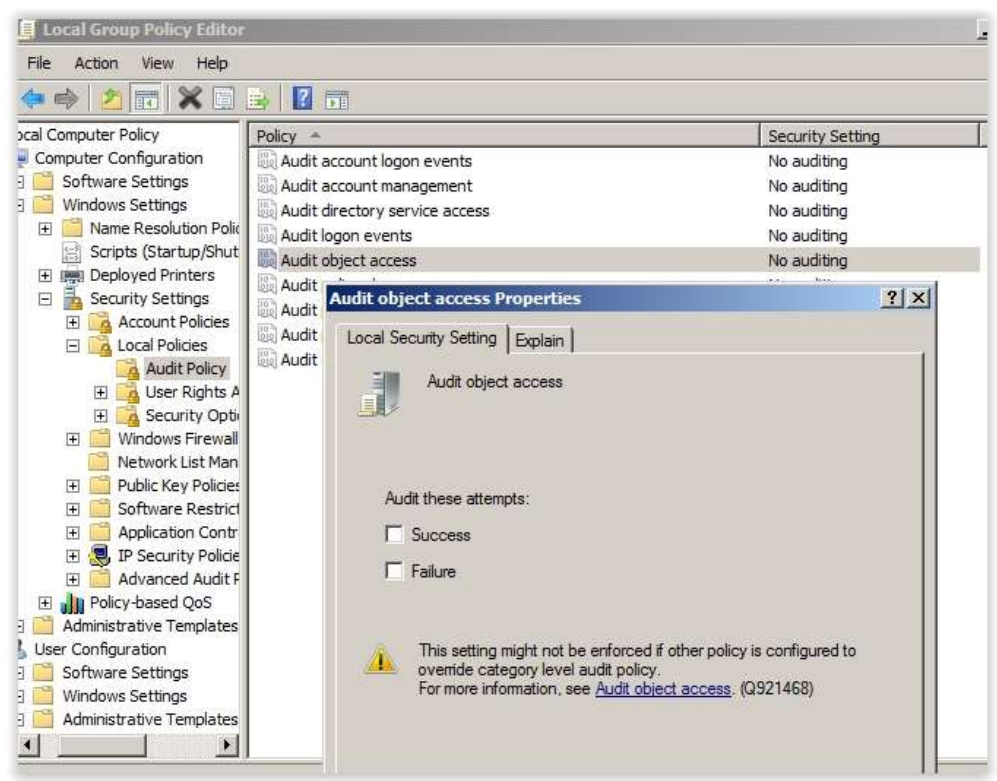

3. Centang Success dan Failure. lalu OK

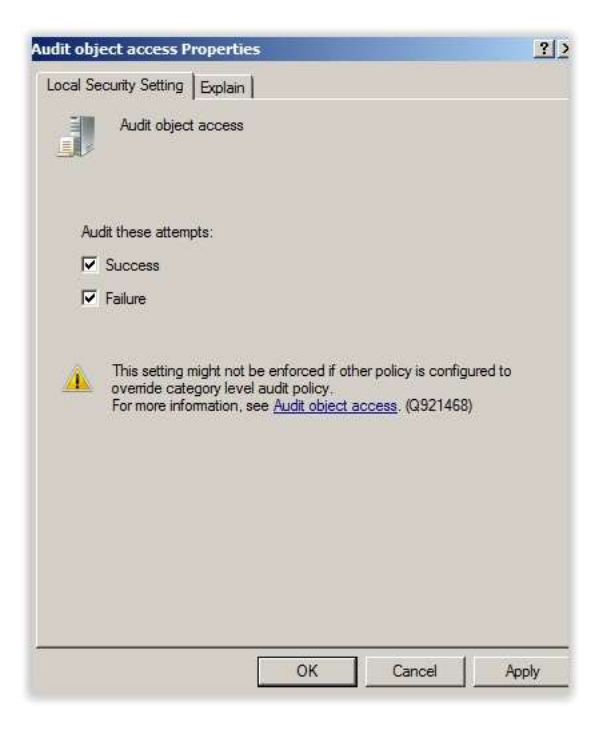

4. Buka Event Viewer pada start menu

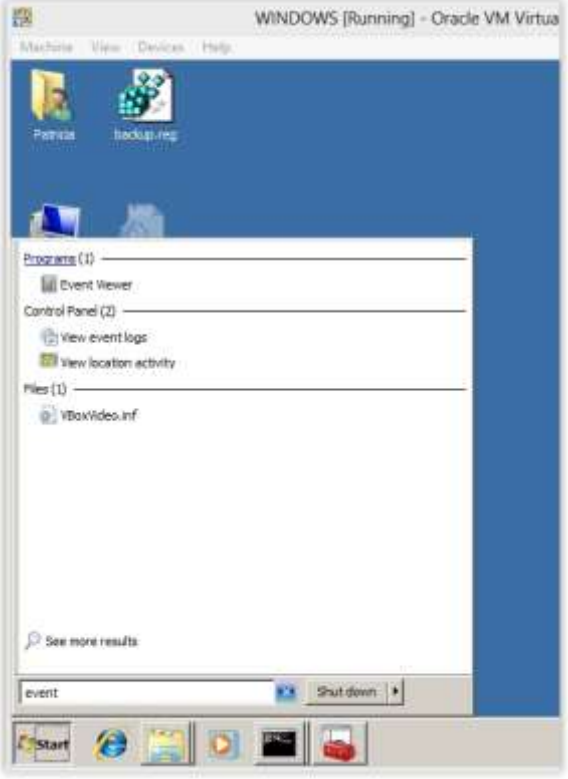

5. Lalu klik Event Viewer  $\rightarrow$  Windows logs Security.

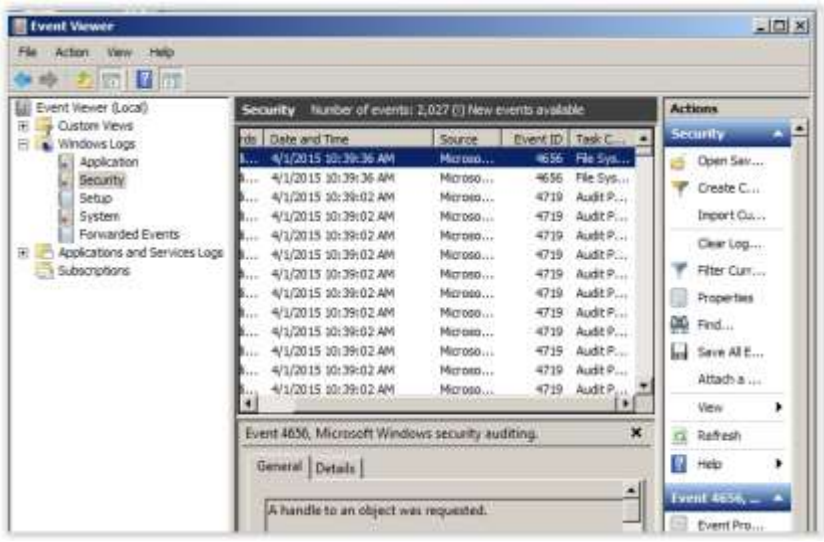

#### Case 2 :

Tentu dengan Logging user login dan logout saja tidak cukup, Bambang memang orang yang penuh pertimbangan, maka dia **membuat log aplikasi** apa saja yang dijalankan oleh user yang masuk tersebut. Bagaimanakah Bambang membuat log tersebut?

Jawaban :

- 1. Buka Event Viewer seperti cara pada case 1
- 2. Lalu buka Event Viewer  $\rightarrow$  Windows logs Security  $\rightarrow$  Application. Aplikasi yang dijalankan oleh user akan muncul

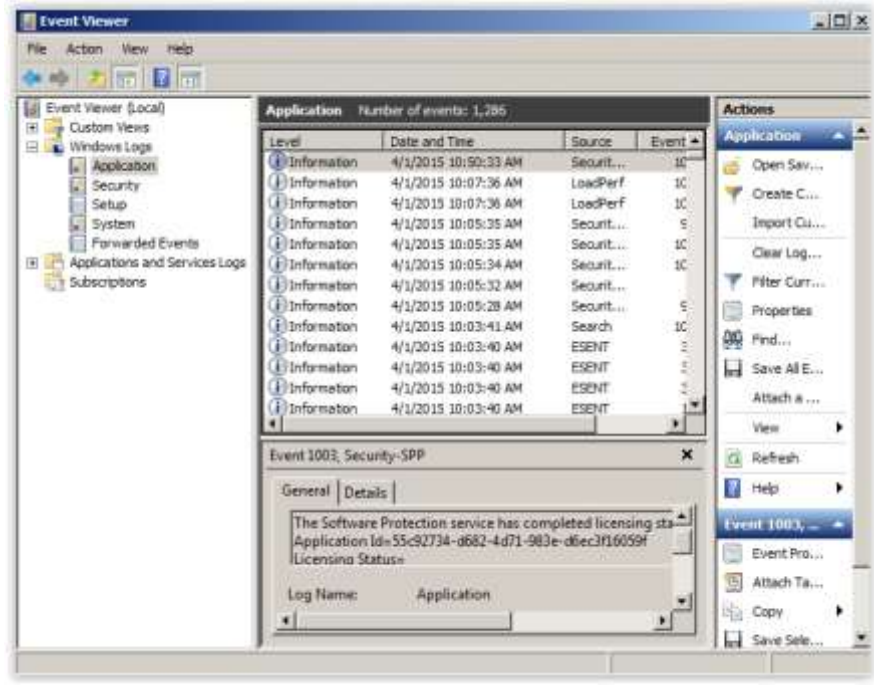

#### Case 3 :

Pernahkan kalian membuka "**Event Viewer**" yang ada di Windows? Jika belum(kalau sudah juga wajib sih), explore dan dokumentasikan "Event Viewer" bisa digunakan untuk apa saja? Fitur apa saja yang ada di aplikasi tersebut?

Dokumentasikan disertai dengan penjelasan **selengkap-lengkapnya**!

Jawaban :

1. Tampilan Event Viewer seperti gambar di bawah

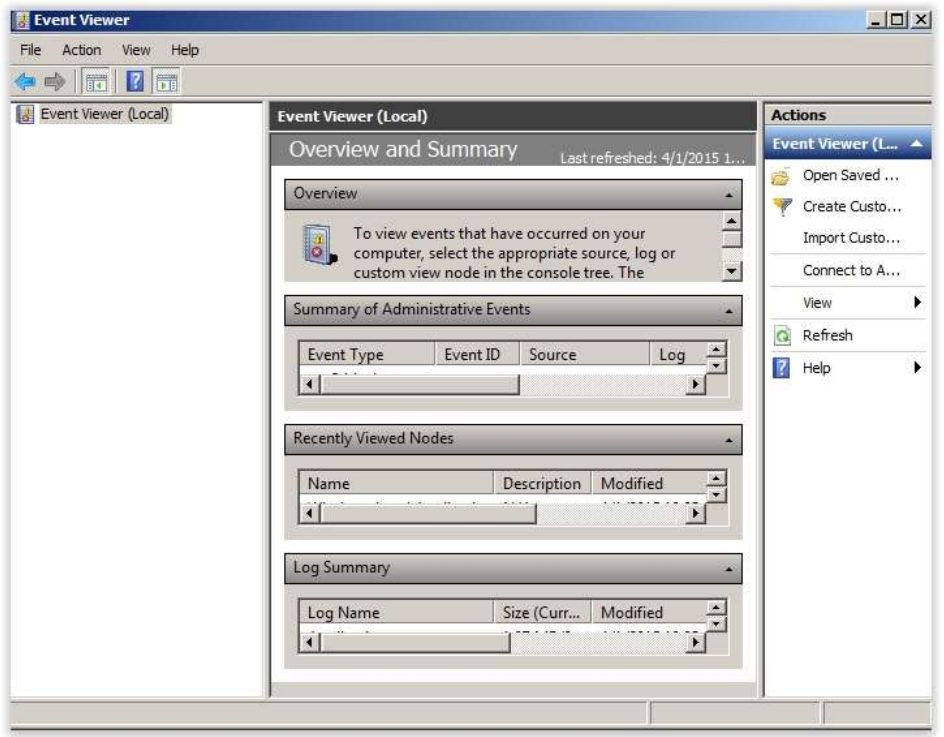

2. Clear log dilakukan dengan cara klik kanan, lalu clear log pada menu Application

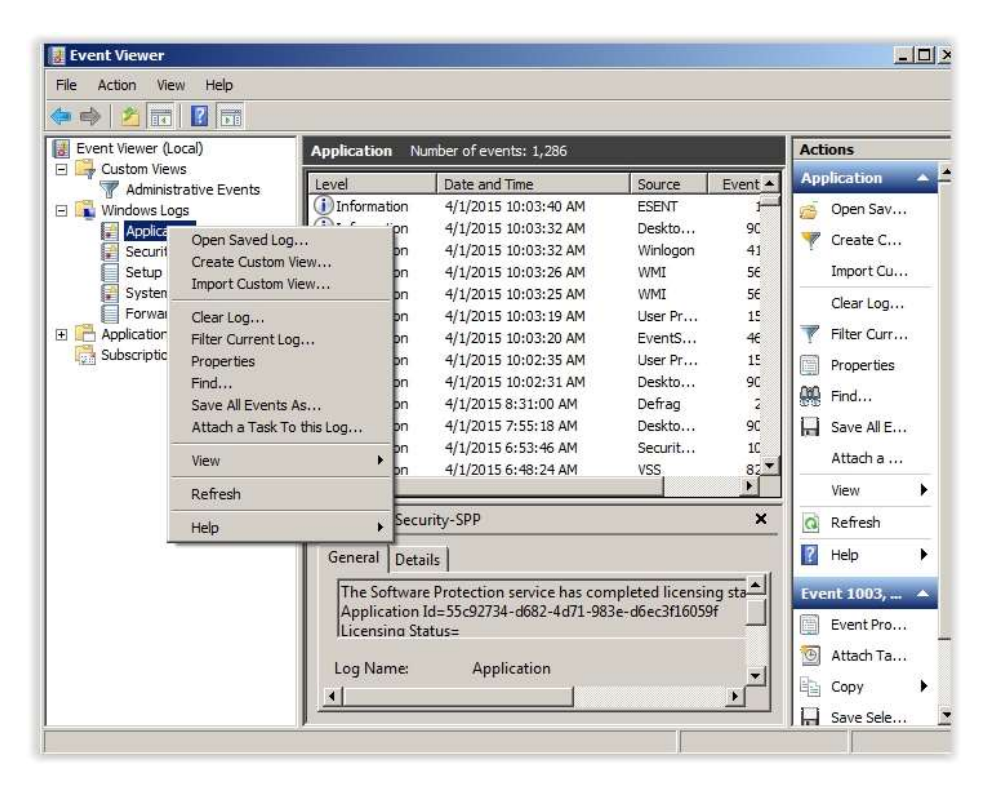

3. Untuk menampilkan Event properties, dapat dilakukan dengan memilih salah satu event yang ada lalu klik kanan, kemudian pilih Event Properties

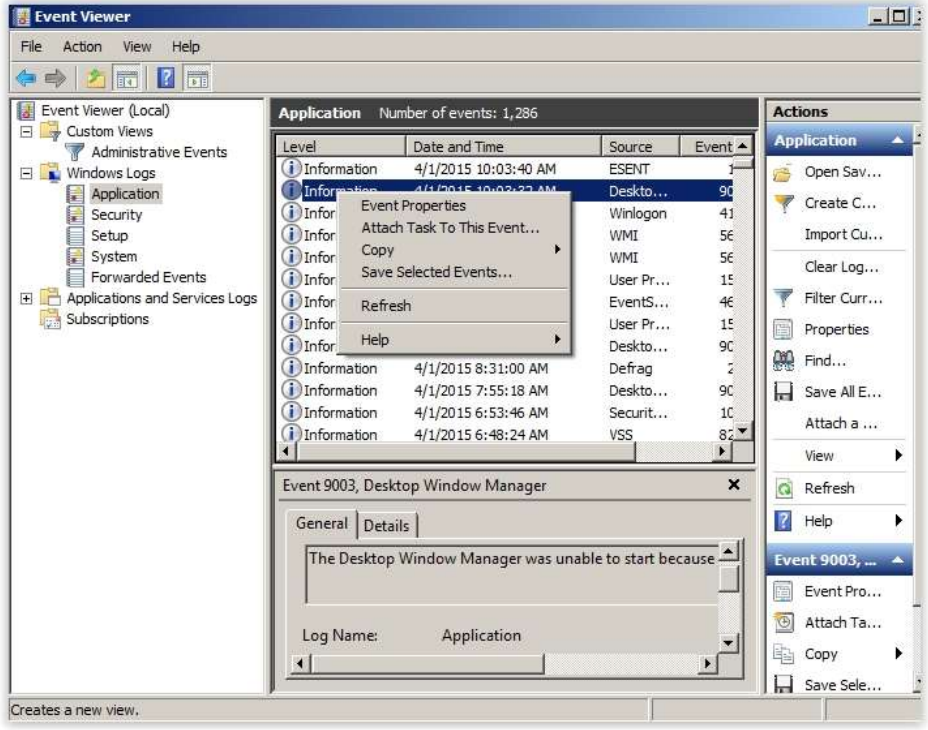

4. Untuk mengatur cara penampilan dari log, bisa dilihat di sebelah kanan lalu klik create custom view

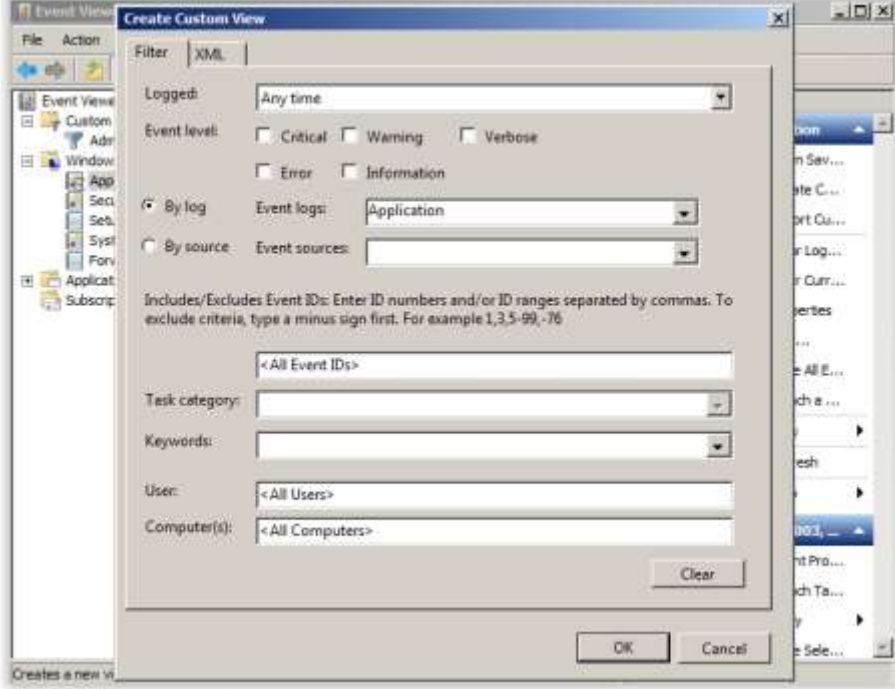

5. Menu Import Custom View dapat dilihat pada sebelah kanan

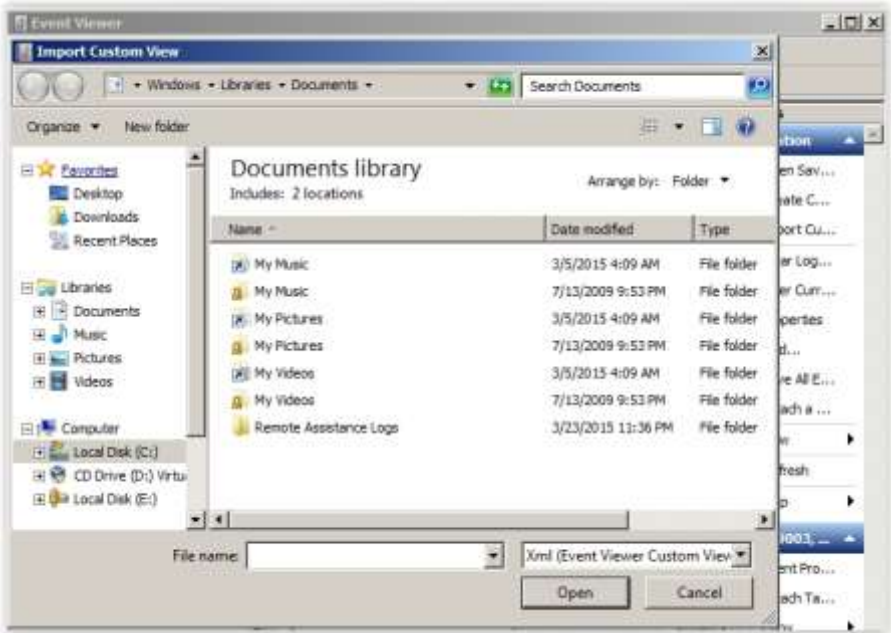

6. Menu Open Saved Log juga dapat dilihat pada sebelah kanan

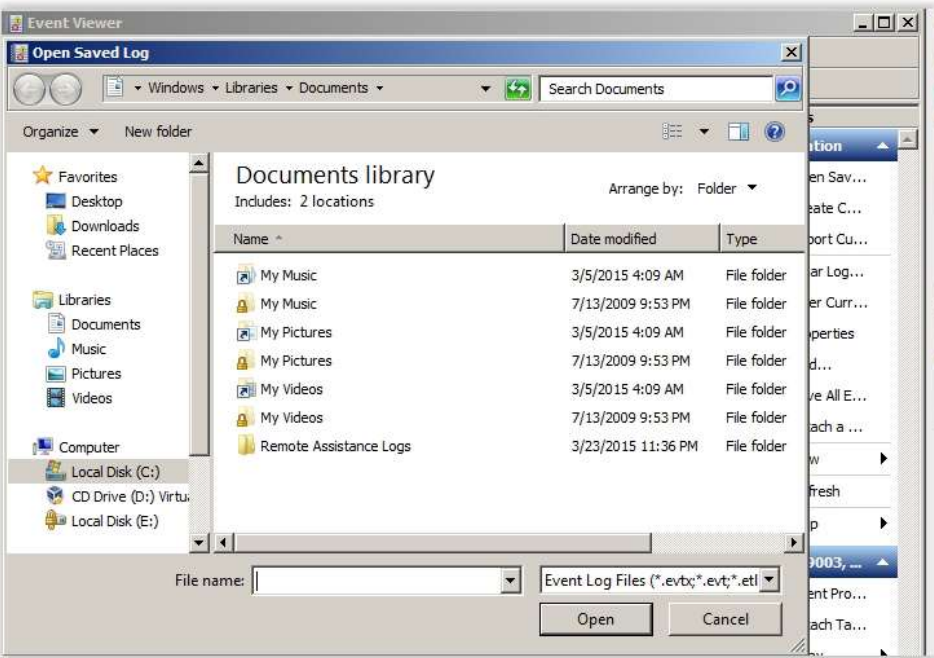

#### BACK UP

#### Case 1 :

Pak Andhika mempunyain masalah terkait dengan data data beliau yang banyak, dikarenakan akan melakukan reinstall OS windows 7. Anda diminta untuk melakukan proses **backup data** data pak Andhika beserta sistem sistem yang ada pada PC pak Andhika. Pastikan data data tersebut telah terbackup dengan baik.

#### Jawaban :

1. Buka Control Panel, lalu pilih System and Security, lalu Back up your computer

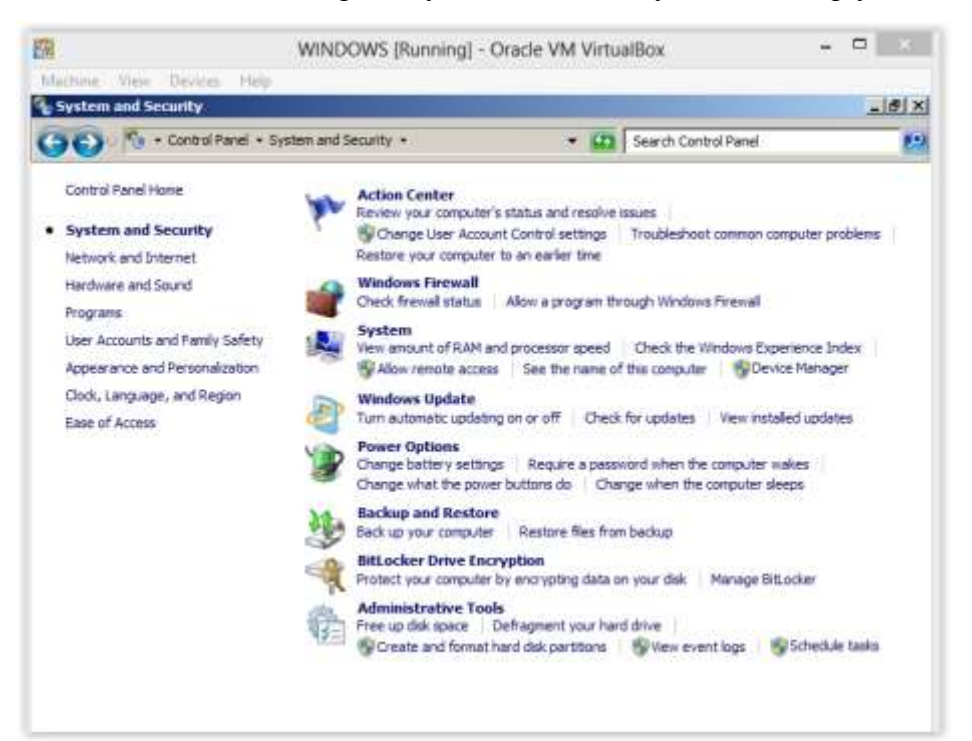

2. Pilih Set up backup

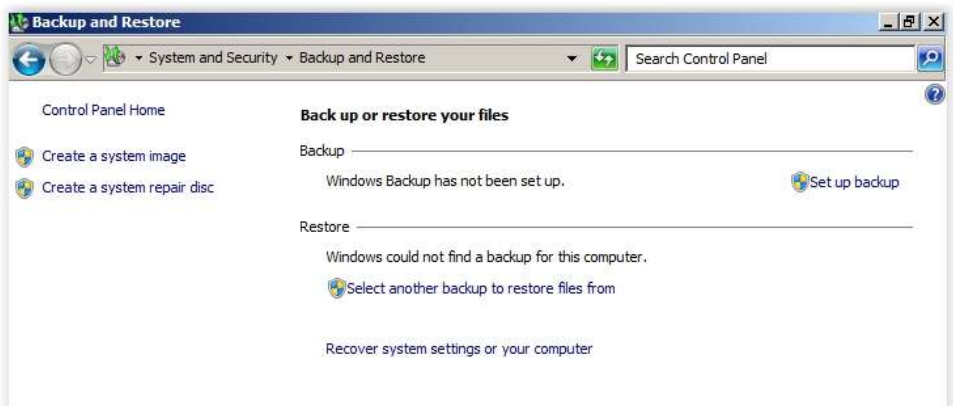

3. Pilih tempat penyimpanan backup, lalu klik Next

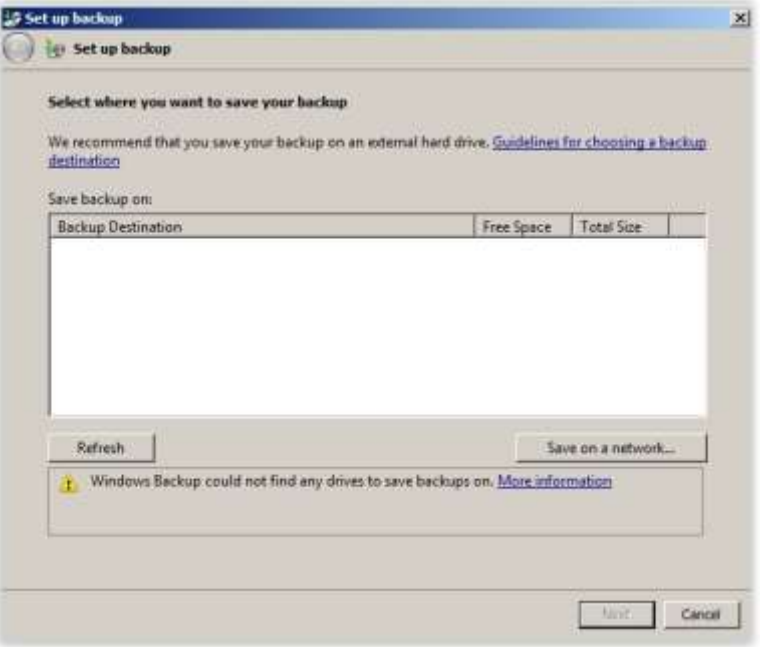

4. List yang ingin dibackup akan muncul, lalu klik save settings and run backup

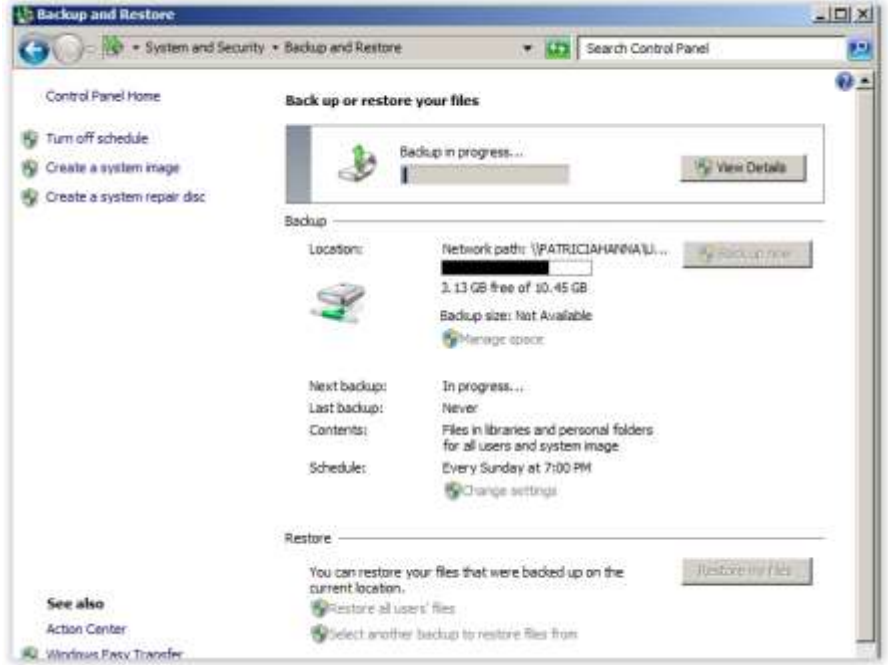

- 5. Tunggu hingga proses backup selesai
- 6. Proses backup telah selesai dilakukan

#### Case 2 :

Setelah melakuakan instalasi, sekarang anda diminta untuk mengembalikan (restore) data dan sistem yang ada pada PC pak Andhika.

Dokumentasikan disertai dengan penjelasan **selengkap-lengkapnya**!

#### Jawaban :

- 1. Buka Control Panel  $\rightarrow$  System and Security  $\rightarrow$  Backup and Restore
- 2. Merestore dapat dilakukan dengan cara, Pilih Restore my files

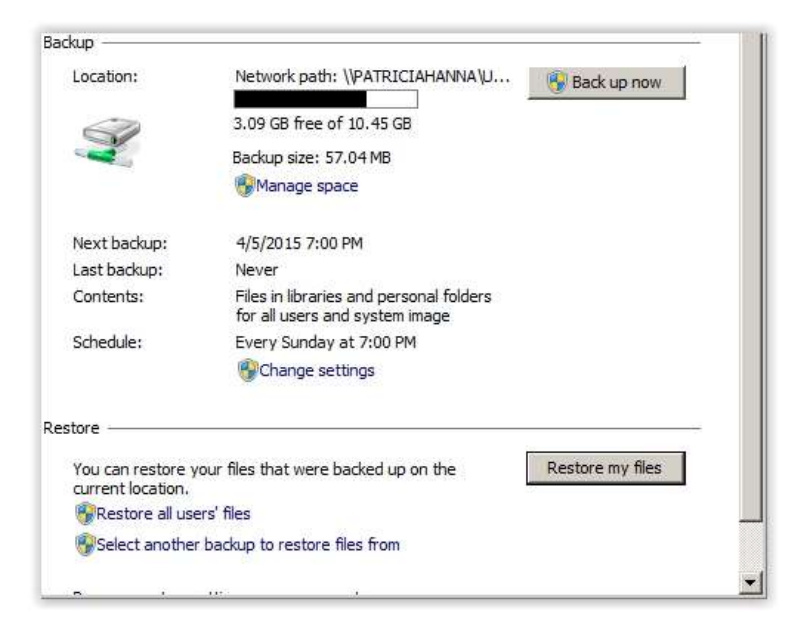

3. Pilih Browse for folders

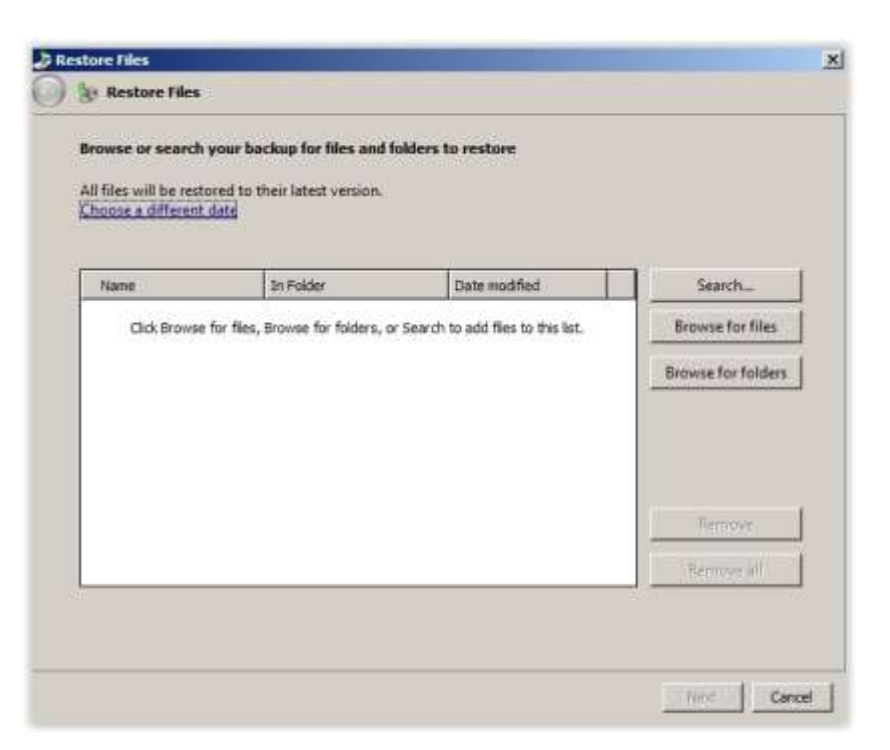

4. Kemudian pilih directory Backup of C, lalu klik Add folder

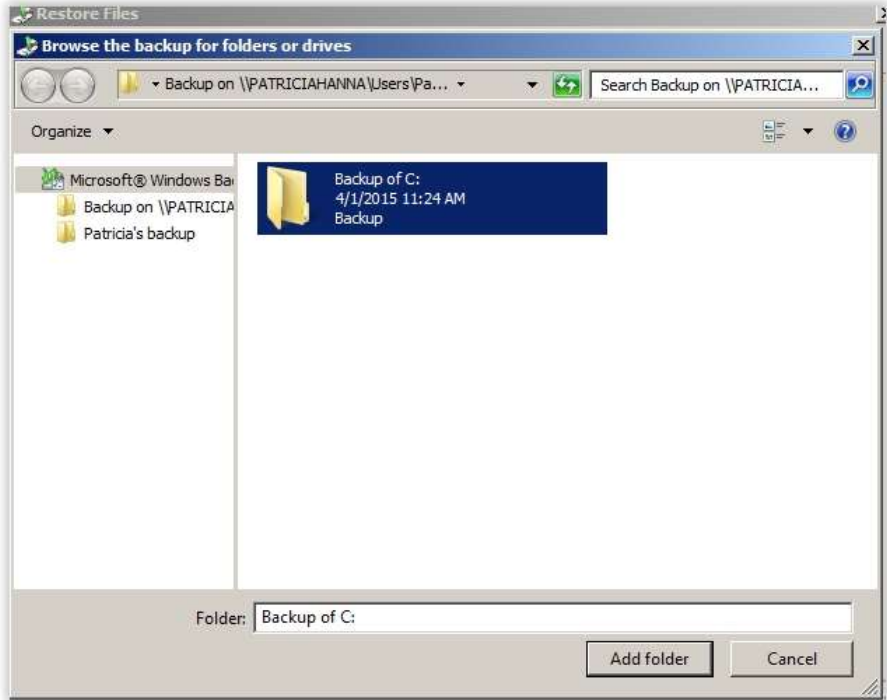

5. Klik Next

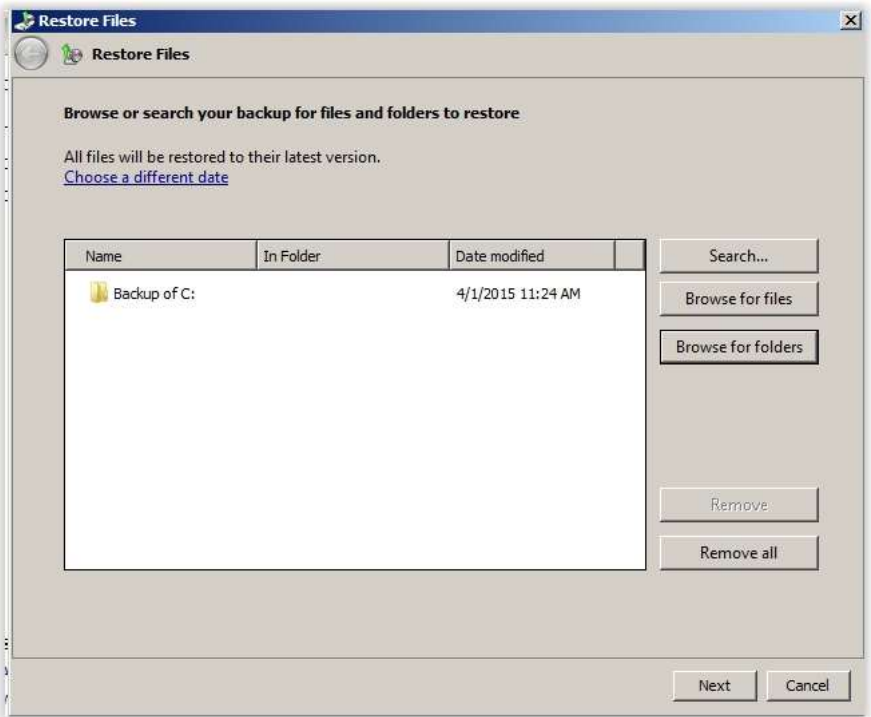

6. Pilih In the Original Location, lalu klik Restore

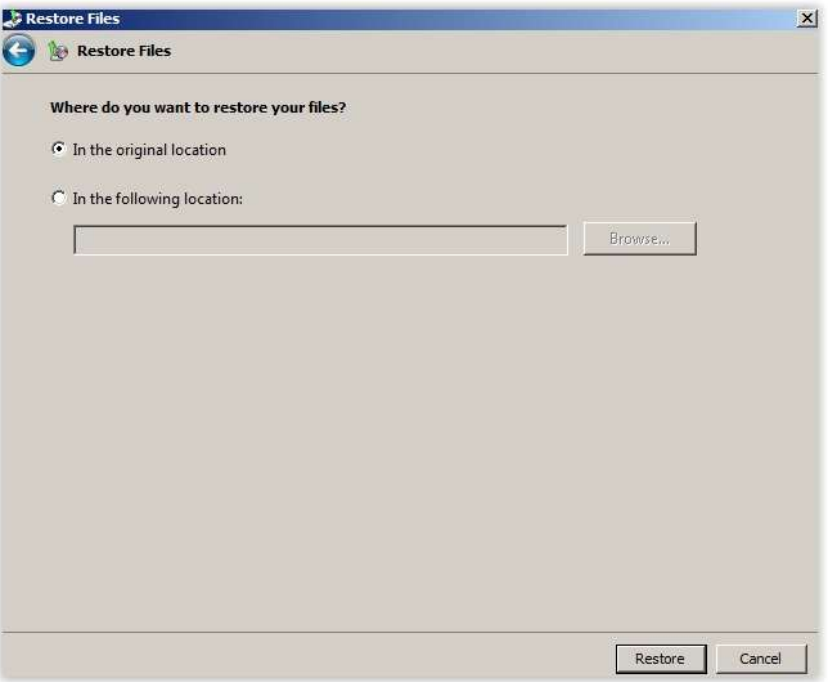

7. Restore telah berhasil dilakukan

#### Case 3 :

Audrey adalah seorang pelajar SMA yang jago scripting dan ngoprek sistem operasi yang dia gunakan, dia mendapatkan tantangan untuk melakukan proses zipping tanpa GUI. Bantu Audrey untuk melakukan proses zipping pada sebuah file di komputer. pastikan proses zipping tersebut **TANPA** menggunakan **GUI**! (hint: **boleh** pakai script) Jawaban :

1. Untuk melakukan hal di atas, program 7-Zip Command Line Version for Windows diperlukan. dapat di download di<http://www.7-zip.org/download.html>

2. Pindahkan 7za.exe ke folder yang ingin decompress

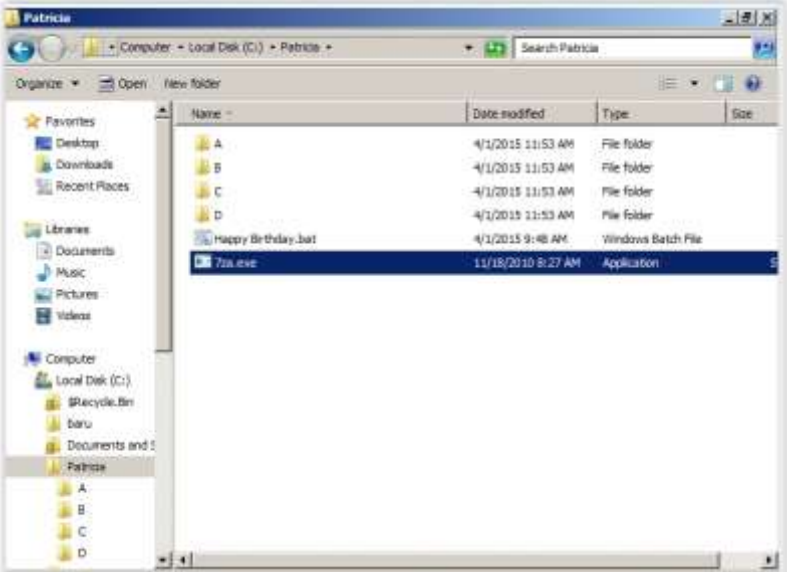

3. Buatlah bat file pada notepad seperti gambar di bawah

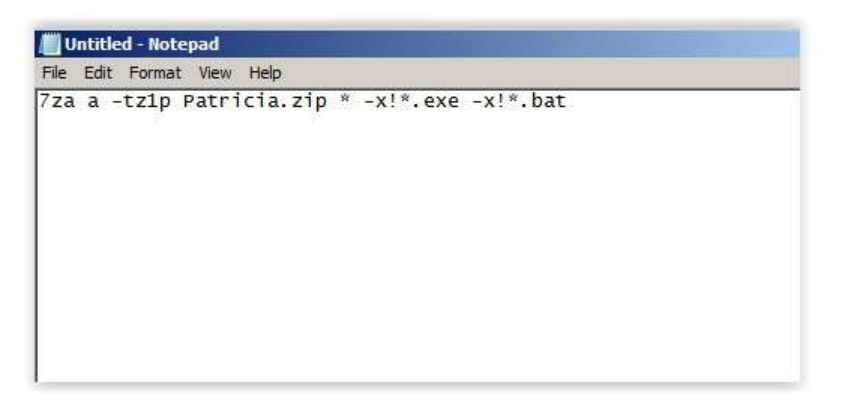

4. Simpan pada direktory folder yang ingin di compress

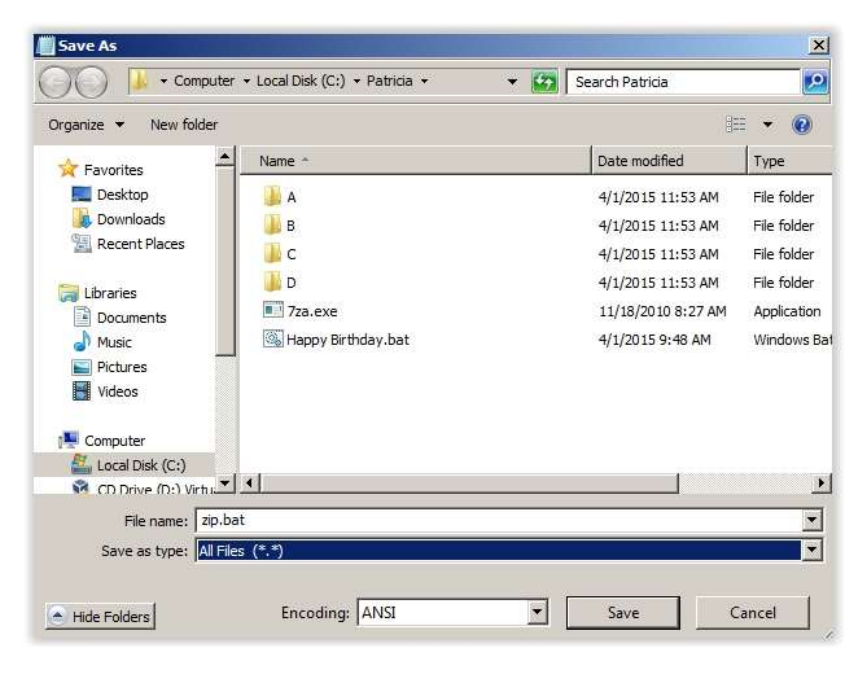

5. Kemudian, klik dua kali pada bat file yang telah dibuat, maka Patricia.zip sudah berhasil dibuat

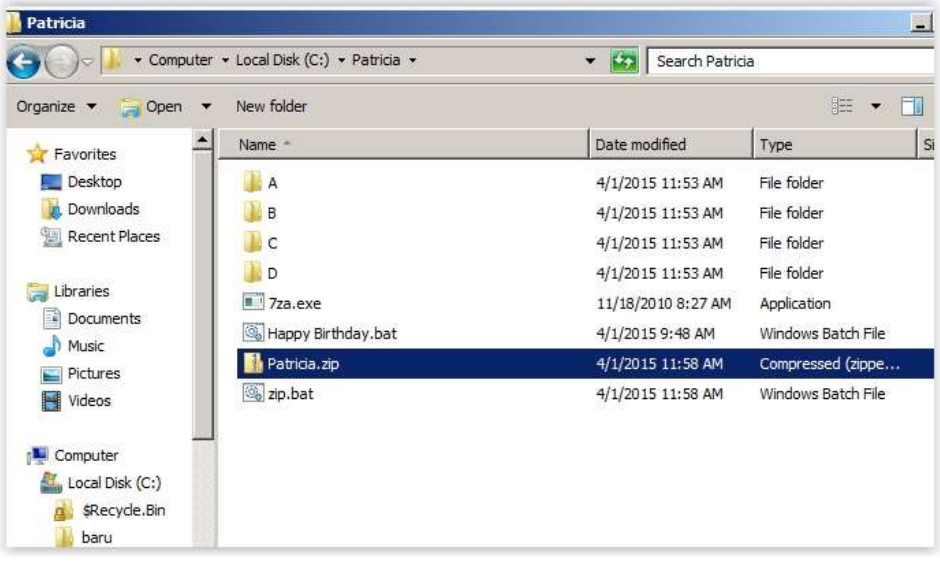

6. Folder A,B,C,dan D sudah dicompress ke Patricia.zip

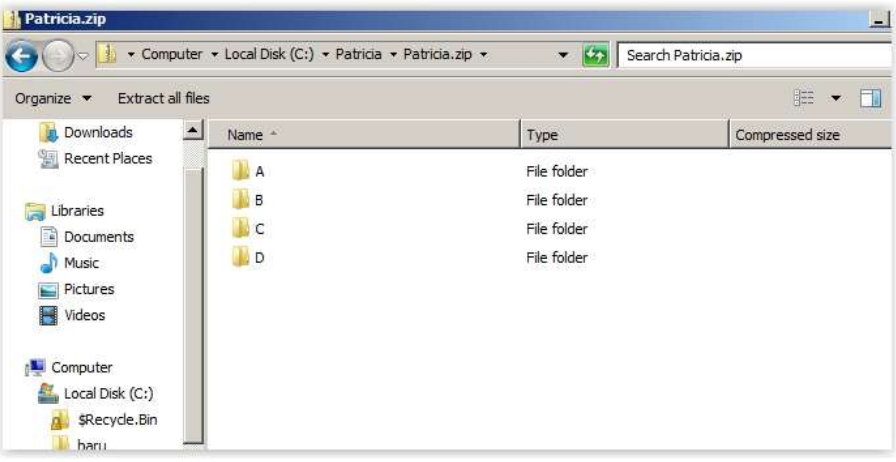

#### BONUS

Case :

Jelaskan dan berikan contoh mengenai fitur **CMDKEY, WUSA, MSIEXEC**,dan

#### **MBSACLI.**

• CMDKEY

Menampilkan daftar semua nama pengguna dan kredensial yang disimpan

- o cmdkey /list
- o cmdkey /list:targetname

Membuat domain kredensial

- o cmdkey /add:targetname /user:username /pass:password
- o cmdkey /add:targetname /user:username /pass:
- o cmdkey /add:targetname /user:username

o cmdkey /add:targetname /smartcard

Membuat kredensial generik

o /generik untuk membuat kredensial generik

Menghapus kredensial yang ada

o cmdkey /delete:targetname

Menghapus Remote Access kredensial

- o cmdkey /delete /ras
- WUSA

WUSA.exe dapat memperluas konten berkas .msu ke folder sementara. lalu wusa.exe melakukan langkah-langkah sebagai berikut :

- 1. WUSA.exe menggunakan Pemutakhiran Windows metadata berkas .msu untuk mencari pembaruan yang dapat diterapkan.
- 2. WUSA.exe menyalin konten dari pembaruan dapat diterapkan ke sandbox Windows Update. Windows Update sandbox adalah map yang diproteksi.
- 3. WUSA.exe memanggil fungsi yang sesuai pada API agen Pemutakhiran Windows sesuai mode di mana Anda mulai Wusa.exe.
- 4. Ketika Wisaya Pemutakhiran Windows selesai instalasi, API agen Pemutakhiran Windows mengembalikan status.Kemudian, Wusa.exe serentak bekerja dengan API agen Pemutakhiran Windows

#### **REFERENSI**

<http://www.microsoft.com/en-us/download/confirmation.aspx?id=7887> https://www.google.co.jd/?gws\_rd=cr.ssl&ei=ygscVYC5EZD48OWX4YKIBO#q=virtualisasi+clo [ud+adalah&start=10](https://www.google.co.id/?gws_rd=cr,ssl&ei=ygscVYC5EZD48QWX4YKIBQ#q=virtualisasi+cloud+adalah&start=10) <http://kitatkj2.blogspot.com/2014/05/pengertian-cloud-computing.html> <http://windows.microsoft.com/en-us/windows/choosing-network-location#1TC=windows-7> [http://windows.microsoft.com/en-us/windows-vista/ad-hoc-networking-how-the-network-with-the](http://windows.microsoft.com/en-us/windows-vista/ad-hoc-networking-how-the-network-with-the-funny-name-can-make-your-life-easier)[funny-name-can-make-your-life-easier](http://windows.microsoft.com/en-us/windows-vista/ad-hoc-networking-how-the-network-with-the-funny-name-can-make-your-life-easier) <http://its.uiowa.edu/support/article/364> <https://support.microsoft.com/en-us/kb/934307/id-id>